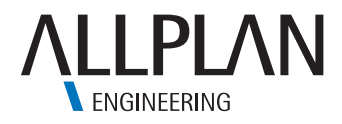

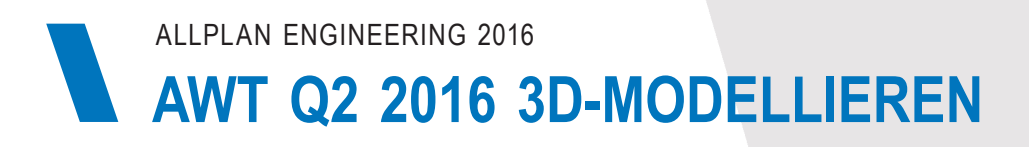

### **INHALTSVERZEICHNIS**

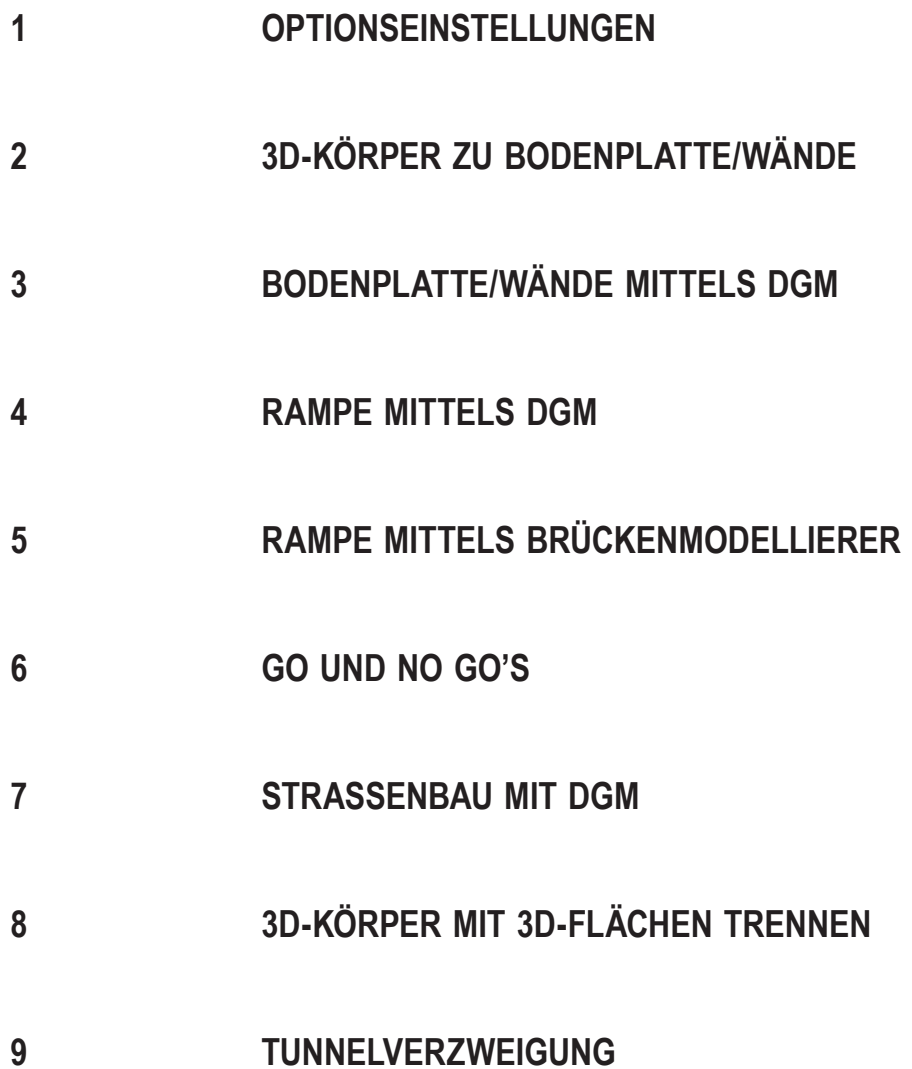

### **1 OPTIONSEINSTELLUNGEN**

Um die Arbeit, beim Modellieren, zu erleichtern werden die Ebenen eingeschaltet und voreingestellt. Die Optionseinstellungen finden Sie unter Optionen (Extras > Optionen), im Register Ebenen.

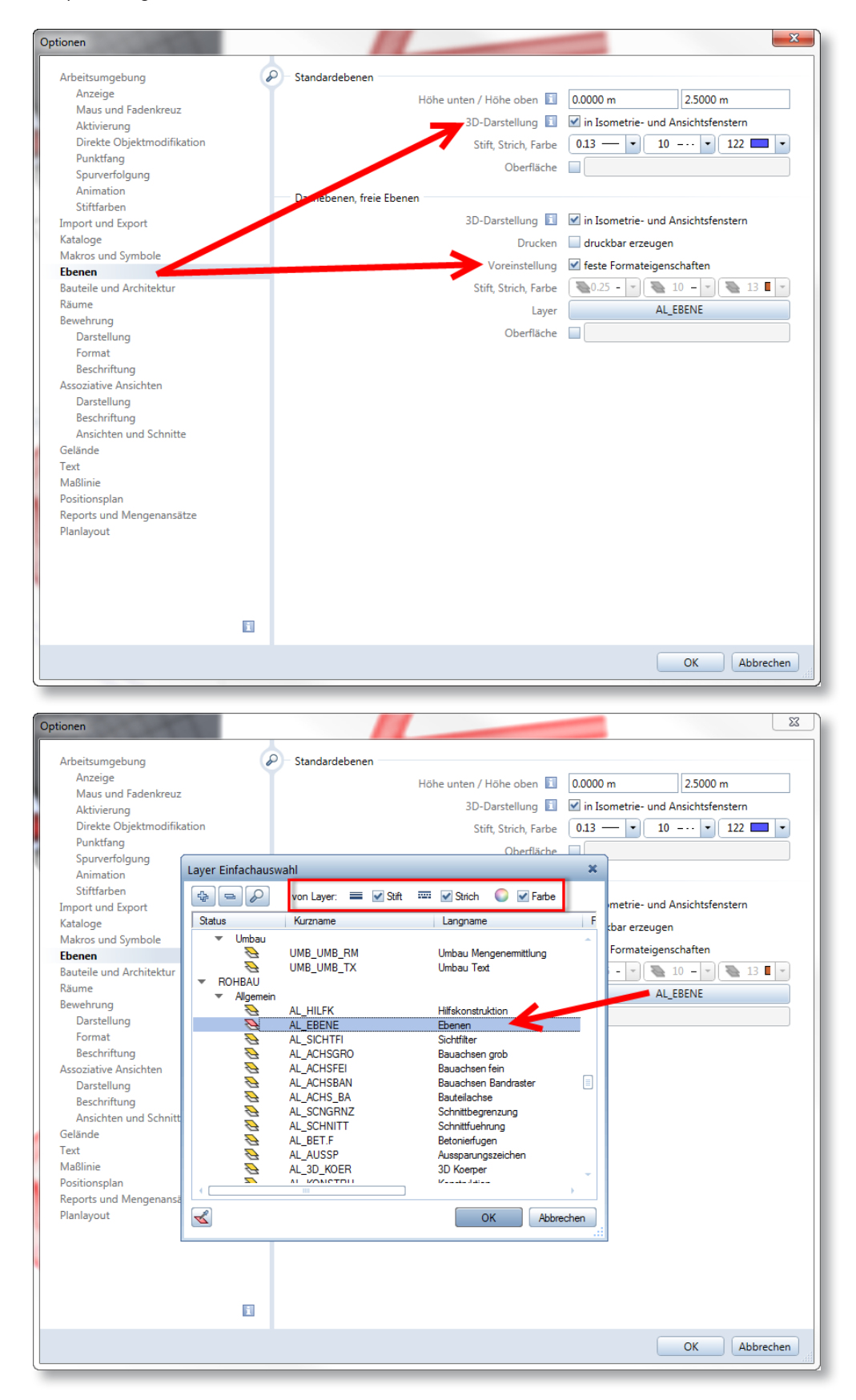

In diesem Register befinden sich zwei Einstellungen. Die erste Einstellung betrifft die Standardebenen. Wenn die Option 3D-Darstellung aktiv ist, werden in der isometrischen Ansicht die Höhen der Ebenen mit einem Rechteck angezeigt. Die zweite Einstellung betrifft die freien Ebenen, hier gibt es die Möglichkeit einen Layer einzustellen. In diesem Beispiel wird der Layer vom CH-Planungspaket "AL\_EBENE" verwendet.

# **2 3D-KÖRPER ZU BODENPLATTE/WÄNDE**

In diesem Abschnitt wird ein 3D-Körper erzeugt und dieser dann zu einem "freien Ebenenpaar" umfunktioniert. Somit kann man mit einem Architekturbauteil arbeiten. Diese Arbeitsweise hat den Vorteil, dass man Zeit spart und sehr flexibel modellieren kann. In diesem Beispiel wird nicht nur eine Bodenplatte modelliert, sondern auch die dazugehörige Wandebene.

- 1 Ein leeres Teilbild wählen (evtl. Architekturpläne passivschalten).
- 2 Mit normalen Konstruktionswerkzeugen ein Querschnitt der Bodenplatte erstellen (2D).

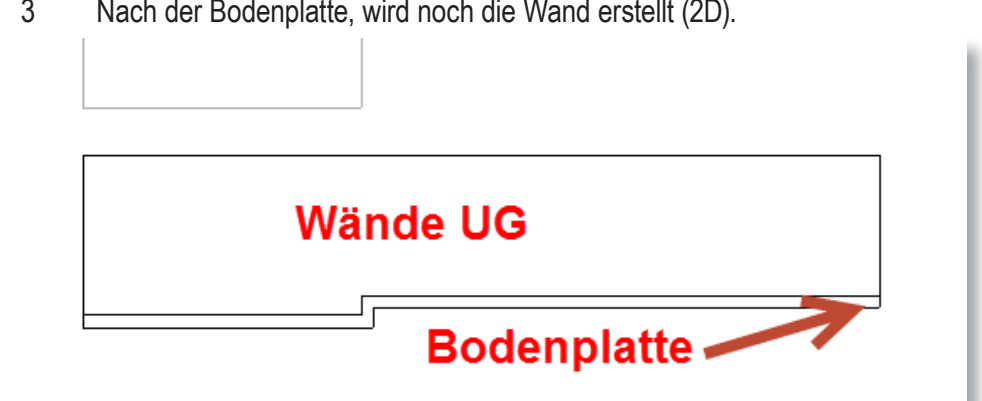

3 Nach der Bodenplatte, wird noch die Wand erstellt (2D).

4 Bevor die 2D-Konstruktion in eine 3D-Konstruktion gewandelt wird, müssen Bodenplatte und die Wand getrennt werden.

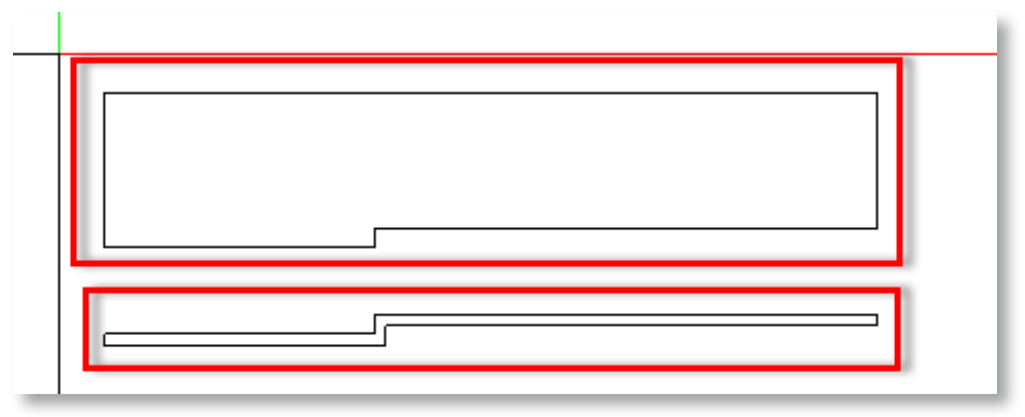

- 5 Befehl Elemente wandeln klicken.
- 6 Wandlungsart: 2D-Konstruktion in 3D-Linien auswählen.

Allplan fragt nach ob die Konstruktion in ein gemeinsames 3D-Element(Linien) gewandelt werden soll.

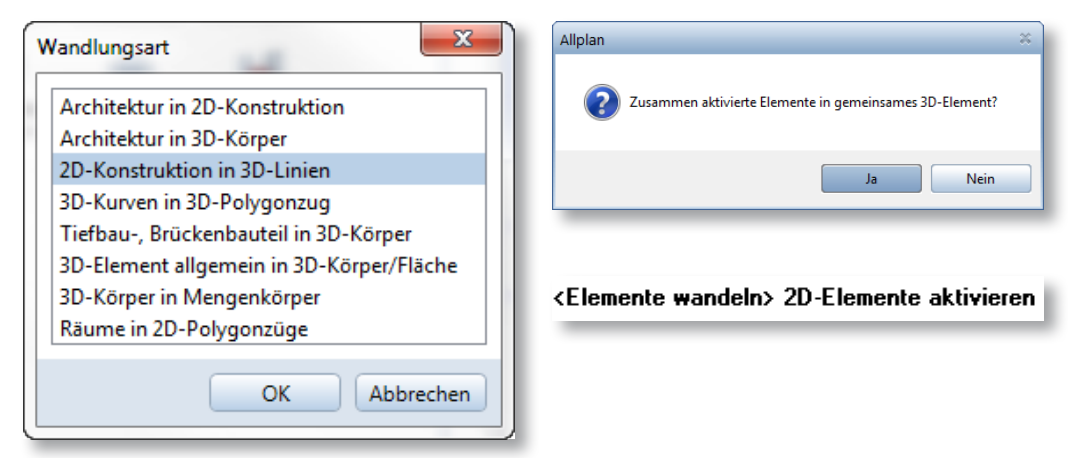

- 7 Klicken Sie auf Ja.
- 8 Wählen Sie nacheinander die Konstruktionen an.

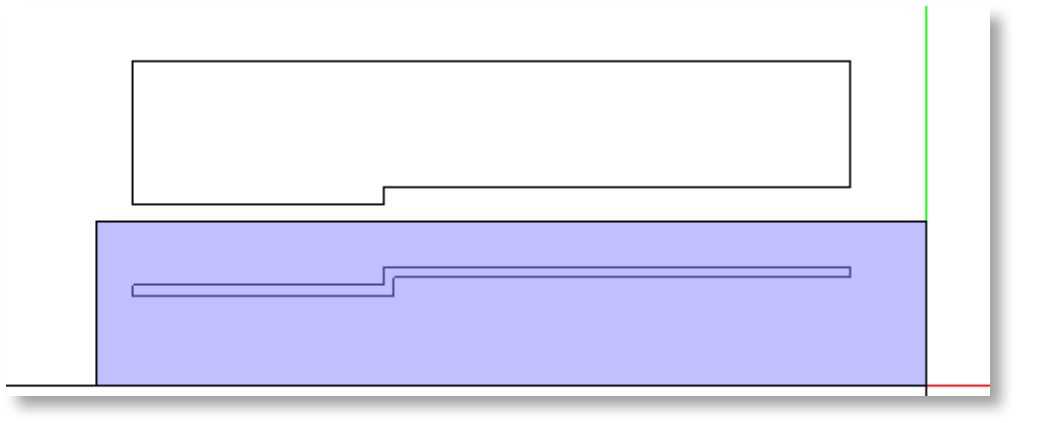

- **–** Bodenplatte
- **–** Wand
- 9 Nachdem fügen Sie die Konstruktionen wieder zusammen.

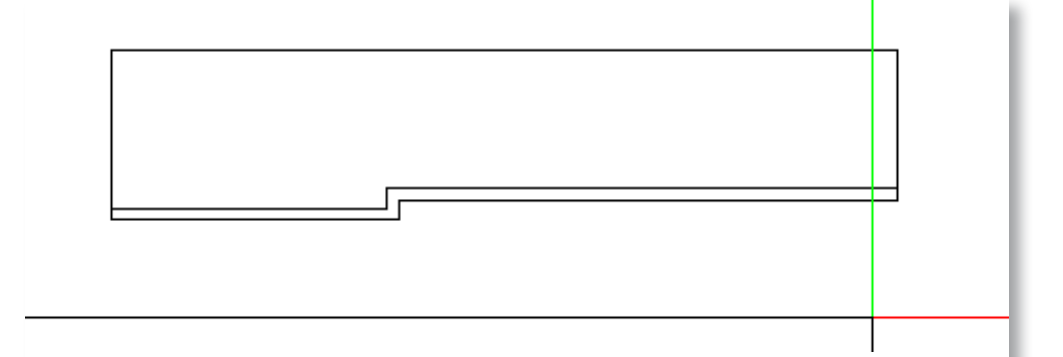

10 Drehen Sie die Konstruktionen im 3D.

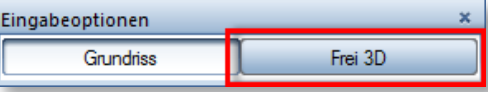

- **–** Befehl Drehen anklicken
- **–** Bei der Eingabeoptionen auf Frei 3D klicken
- **–** Wählen Sie die Konstruktionen an
- **–** Wählen Sie die Drehachse aus

## <Drehen> Was drehen?

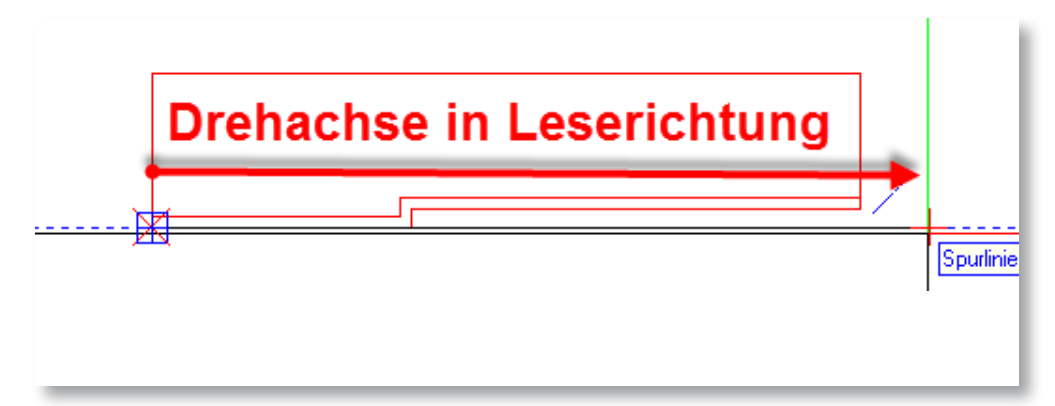

Beachten Sie die Drehachse. Die Drehachse muss mit mindestens zwei (2) Punkten definiert werden. Die Drehachse orientiert sich in Leserichtung, also von links nach rechts.

**–** Den Drehwinkel eingeben (Bsp. 90°)

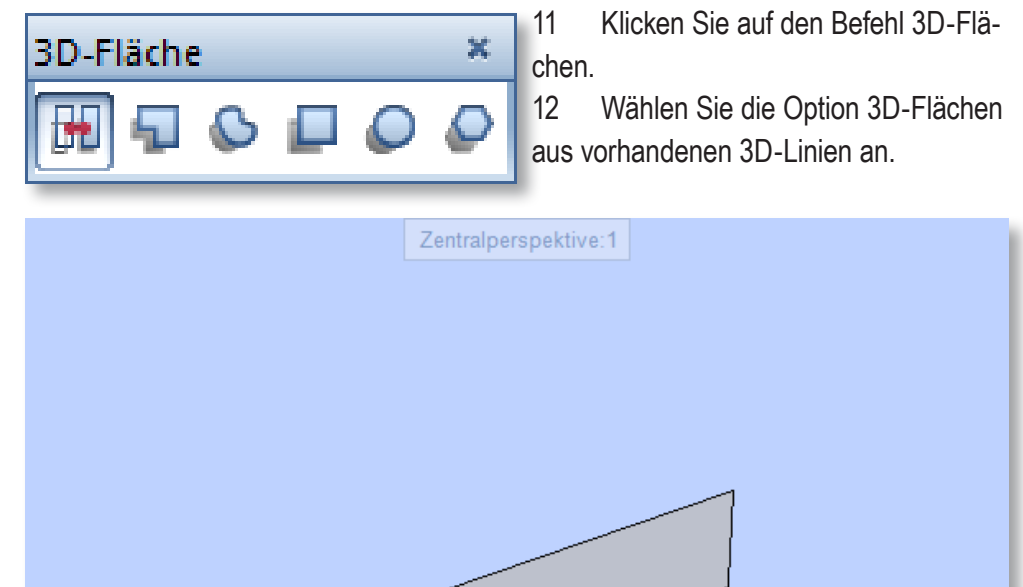

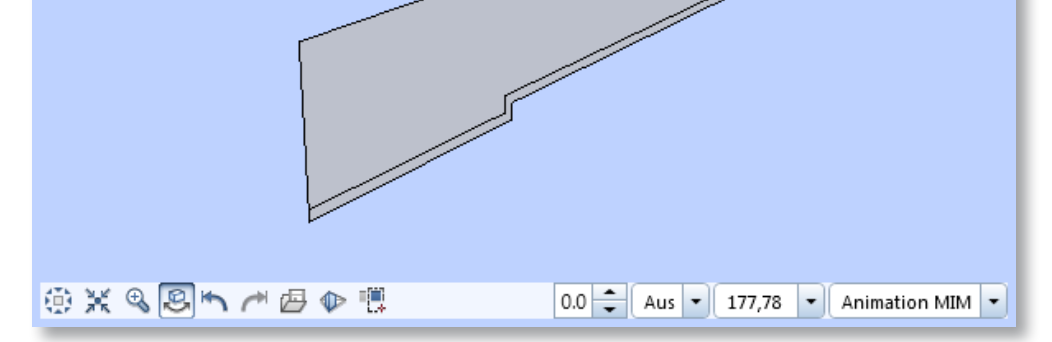

- 13 Klicken Sie nacheinander die 3D-Konstruktionen an.
- 14 Verschieben Sie im Grundriss die 3D-Flächen an die gewünschte Position.
- 15 Wechseln Sie nun in die Ansicht.
- 16 Verschieben Sie in der Ansicht die 3D-Flächen an die gewünschte Position.
- 17 In der Ansicht können Sie, mit Hilfe der Ebenen, die Bodenplatte/Wand modifizieren.

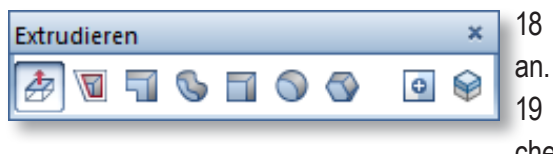

18 Wählen Sie den Befehl Extrudieren

19 Klicken Sie die Option Aussenfläche extrudieren an.

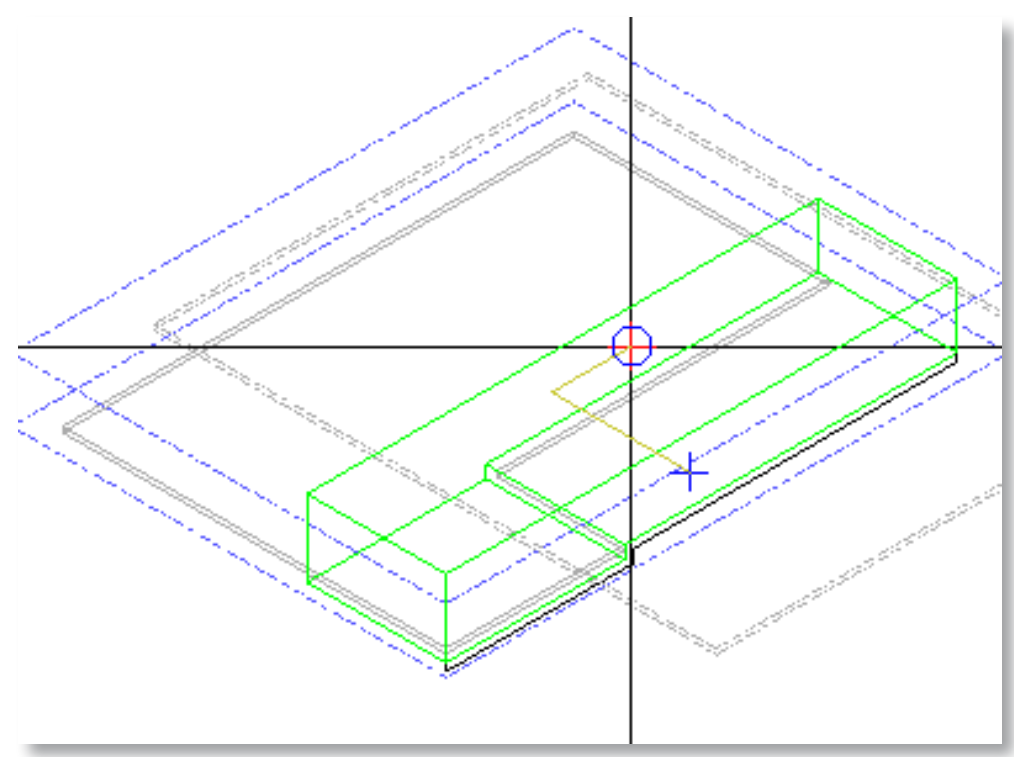

- 20 Klicken Sie nacheinander die 3D-Flächen an.
- 21 Geben Sie die gewünschte Länge an.

Hiermit sind die Körper erstellt. In diesem Beispiel Ist die Bodenplatte in einer L-Form gestaltet, deshalb muss der Körper bearbeitet werden.

22 Mit dem Befehl Quader ein Körper erstellen. **–** Zuerst wird die Fläche angegeben

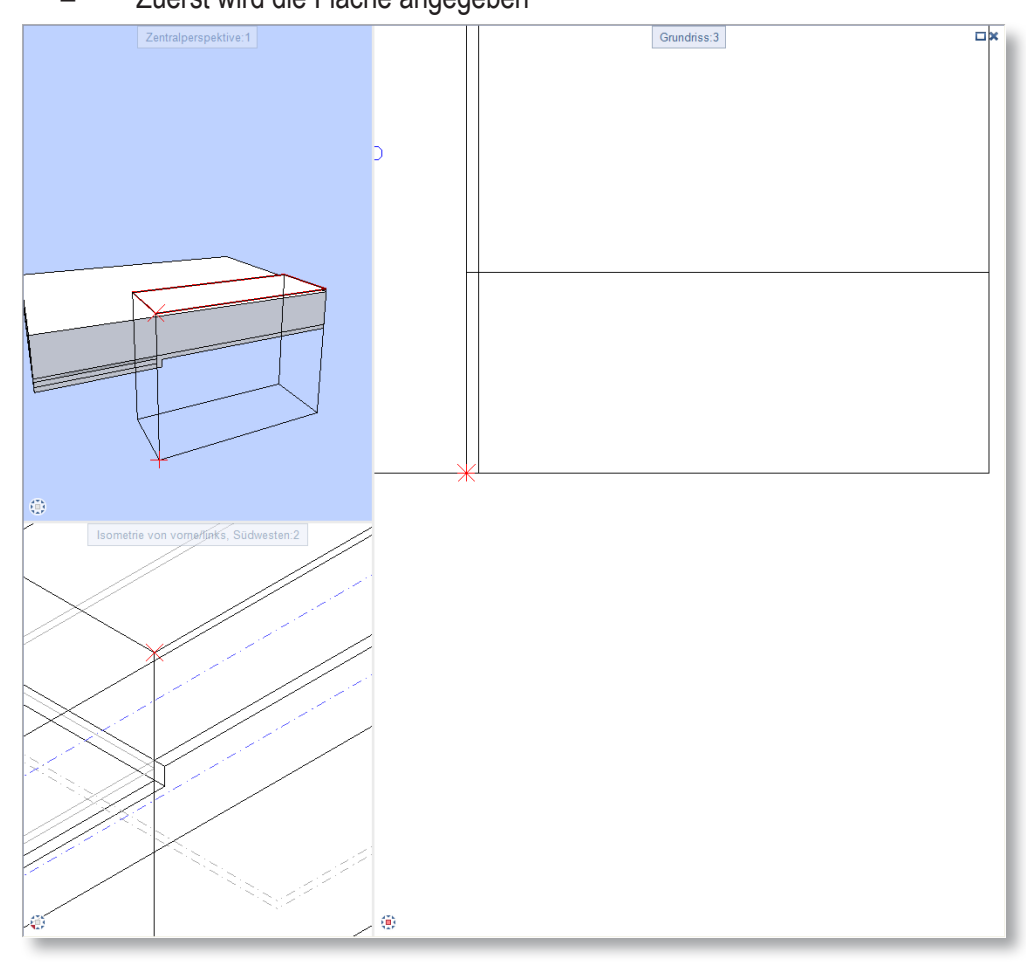

- **–** Danach wird die Höhe angeben
- 23 Befehl K1 minus K2, K2 erhalten.
- 24 Nun wählen Sie zuerst die Bodenplatte an.
- 25 Danach wählen Sie den soeben erstellten Körper.
- 26 Jetzt können Sie den Befehl K1 minus K2, K2 löschen auswählen.
- 27 Klicken Sie zuerst den Körper für die Wand an.

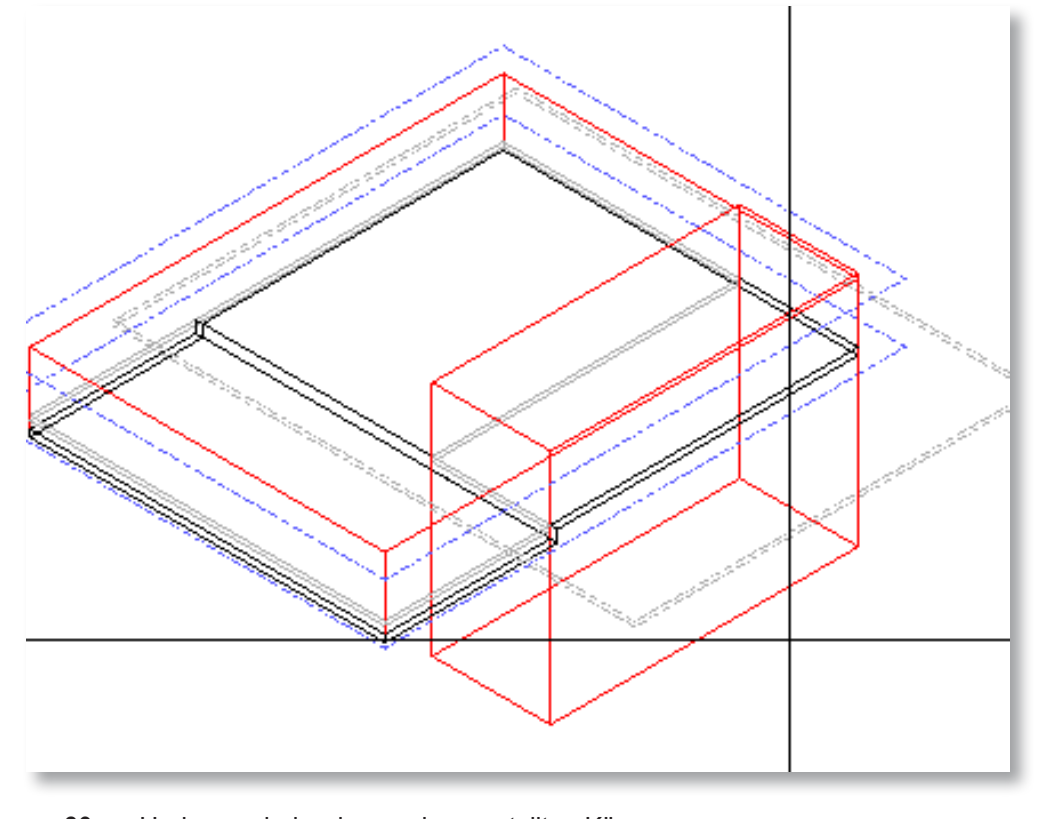

**HINWEIS** 

Der Körper muss erhalten werden, da die bool'sche Operation zweimal erstellt werden muss.

28 Und nun wieder den soeben erstellten Körper.

Nun sind die Körper vorbereitet. Jetzt haben Sie die Möglichkeit, die Körper anzupassen. Müssen Sie die Körper trennen um ein bestimmtes Gefälle zu erstellen, dann gehen Sie wie folgt vor.

Sie haben zwei Möglichkeiten die Körper zu trennen. Die erste Variante ist über die Drei-Punkte-Methode. Die zweite Variante über eine Fläche, dafür müssen Sie eine Fläche erstellen, drehen und positionieren oder Sie verwenden eine existierende Fläche, beispielsweise von einem Körper.

- 29 Wählen Sie den Befehl 3D-Körper mit Ebene trennen an.
- 30 Wählen Sie den Körper oder die Körper (mehrere) an, die Sie trennen möchten.

31 Wählen Sie die Trennoption an, in diesem Beispiel, die über drei Punkte. Es ist Hilfreich die Körper in der Isometrie zu trennen. In diesem Beispiel wird der lange Teil getrennt.

32 Wählen Sie die die drei (3) Punkte an.

Nun sind die Körper getrennt. Jetzt können Sie diese bearbeiten. Nach dem Sie die Körper nach Ihren wünschen bearbeitet haben, müssen Sie die Körper wieder vereinen. Dies bewerkstelligen Sie in dem Sie den Befehl Körper vereinigen auswählen.

33 Wählen Sie unter Datei > Dokumentübergreifend kopieren, verschieben…

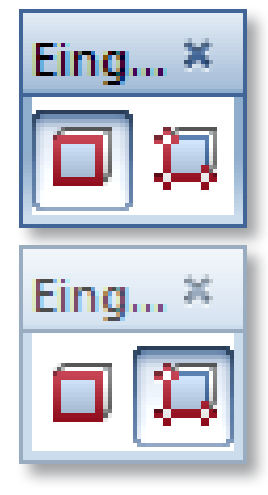

#### **HINWEIS**

Beim vereinigen wählen Sie nur die Körper an die Sie vereinigen möchten. In diesem Beispiel ist es die Bodenplatte als ein Körper und die Wand als Einer. Verschieben der einzelnen

Körper in die gewünschten Teilbilder.

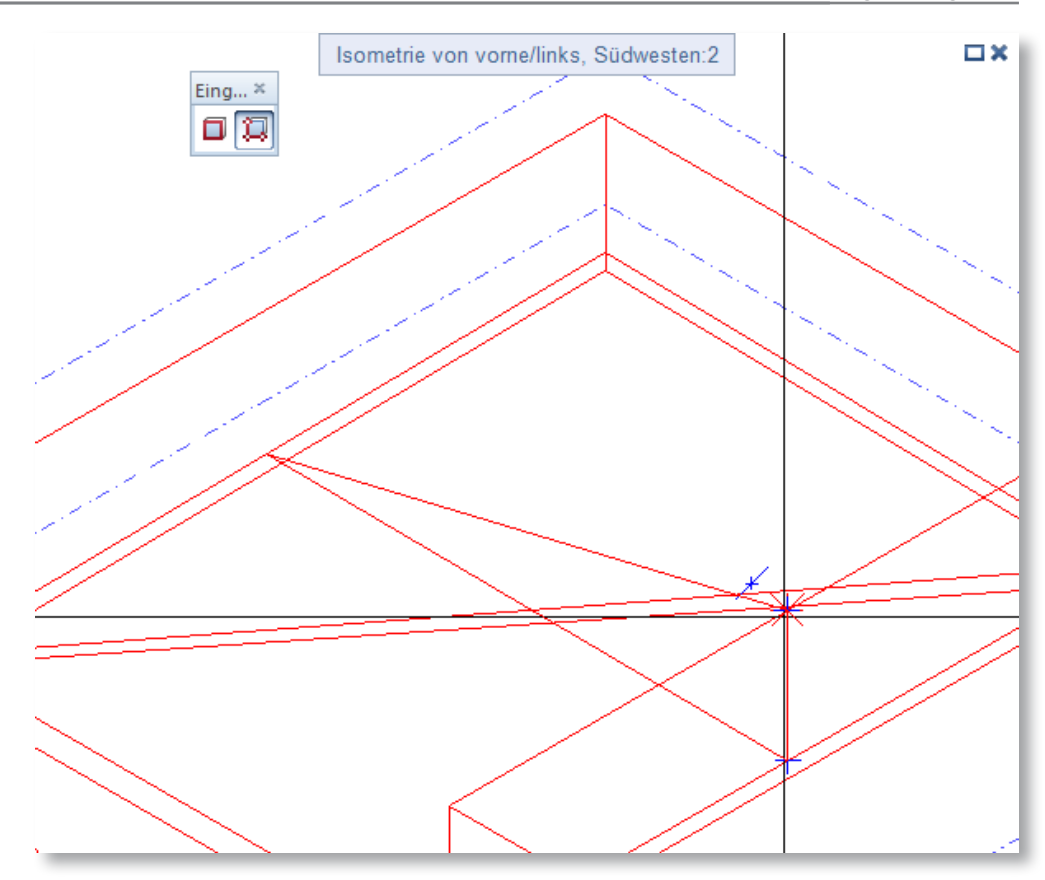

- 34 Wählen Sie die Option Kopieren.
- 35 Wählen Sie das Teilbild an.
- 36 Wählen Sie nun den Körper an, dass Sie kopieren möchten.

Nachdem Sie die Körper, auf den verschiedenen Teilbildern, kopiert haben, gehen Sie auf das Teilbild in dem Sie den Körper kopiert haben und nur in das Teilbild.

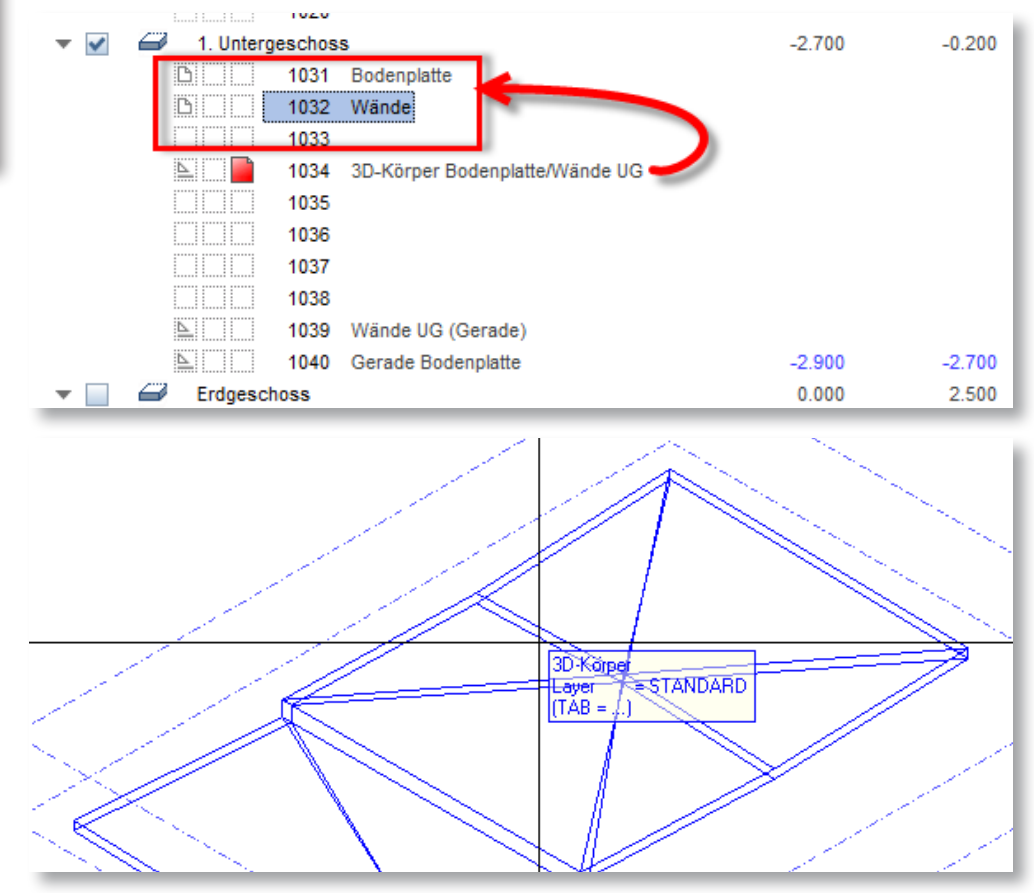

#### TIPP

Löschen Sie die Körper nicht, den falls eine Änderung kommen sollte, sind Sie froh, dass Sie die Originalen Körper haben.

- 37 Wählen Sie den Befehl 3D-Körper in Architekturebenen (im Modul Architektur).
- 38 Wählen Sie den Körper an.

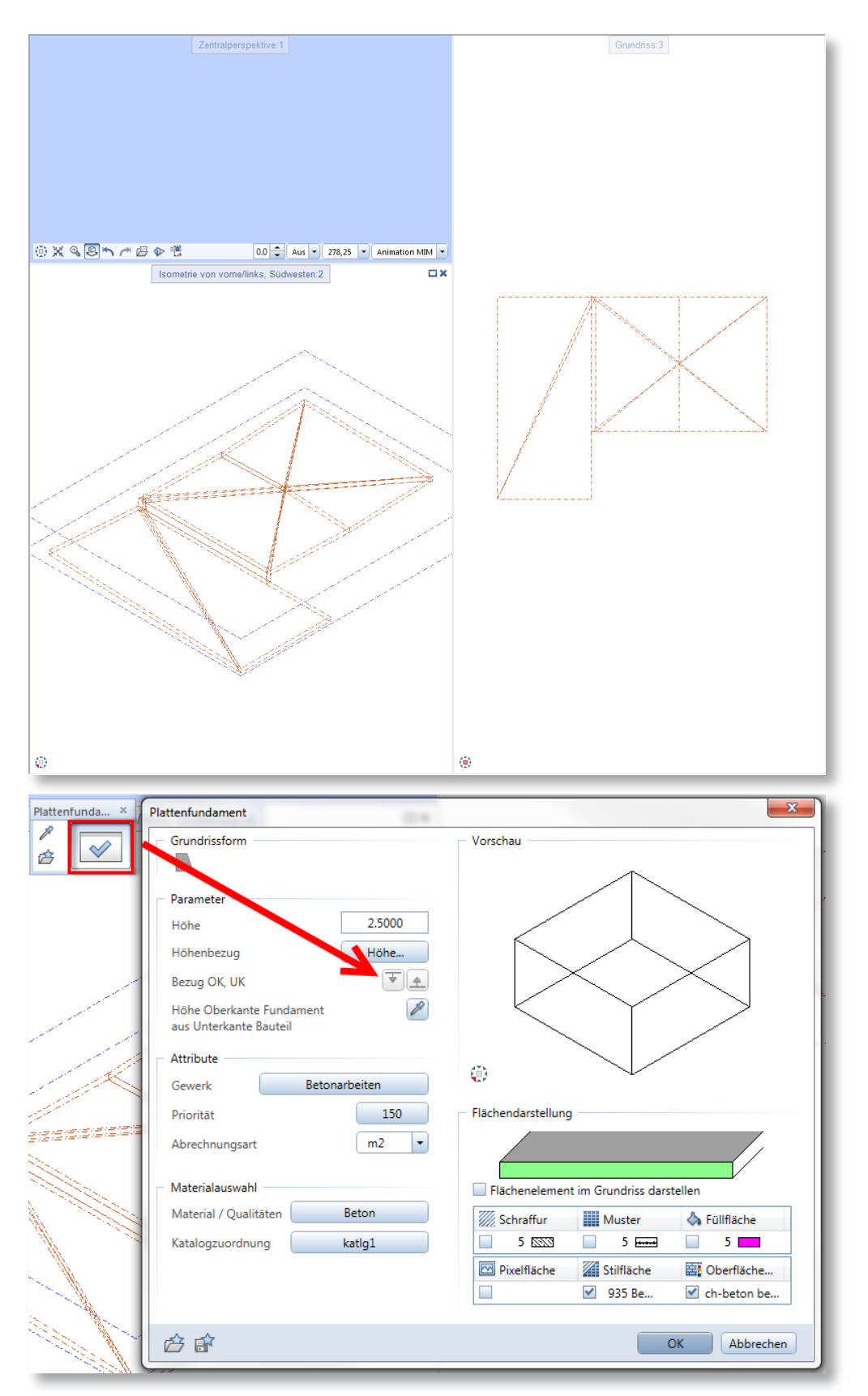

Nun ist der Körper als ein freies Ebenenpaar vorhanden. Jetzt setzen Sie die Architek-

turbauteile ein. Beachten Sie hier die Höhenbezüge, wenn Sie mit fixen Koten arbeiten, wird sich nichts verändern. Sie müssen auf Ober- und Unterkante achten.

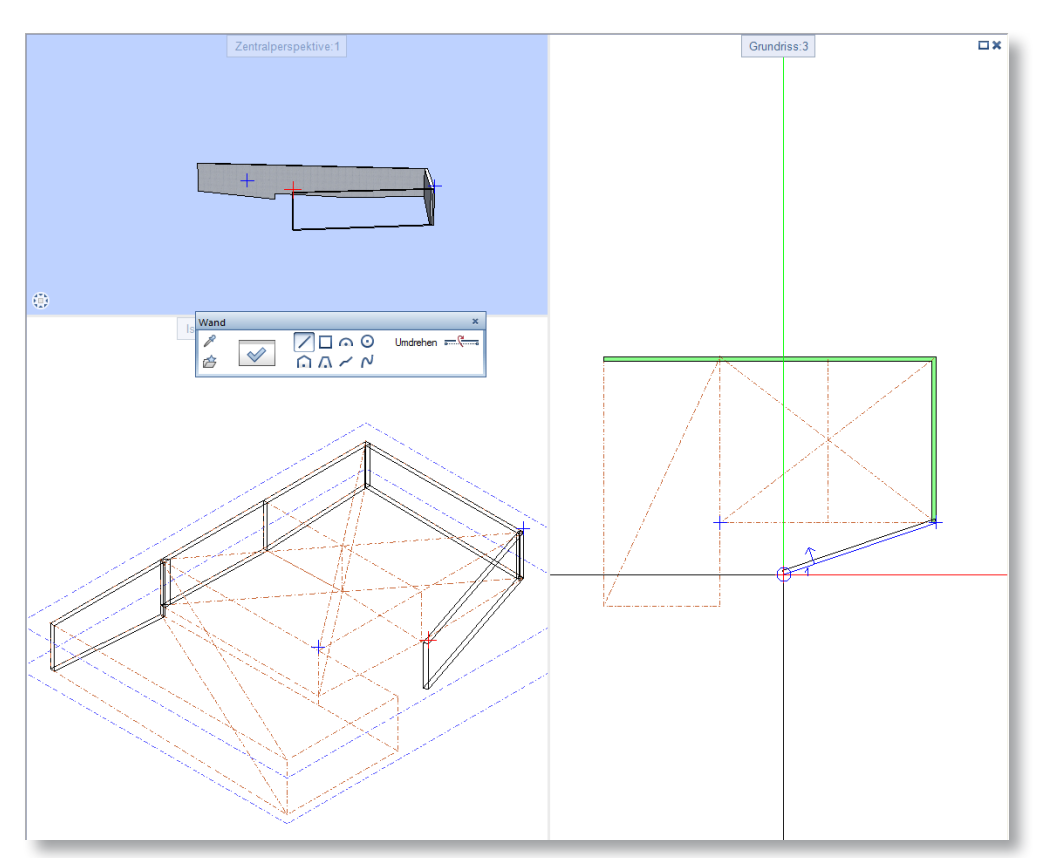

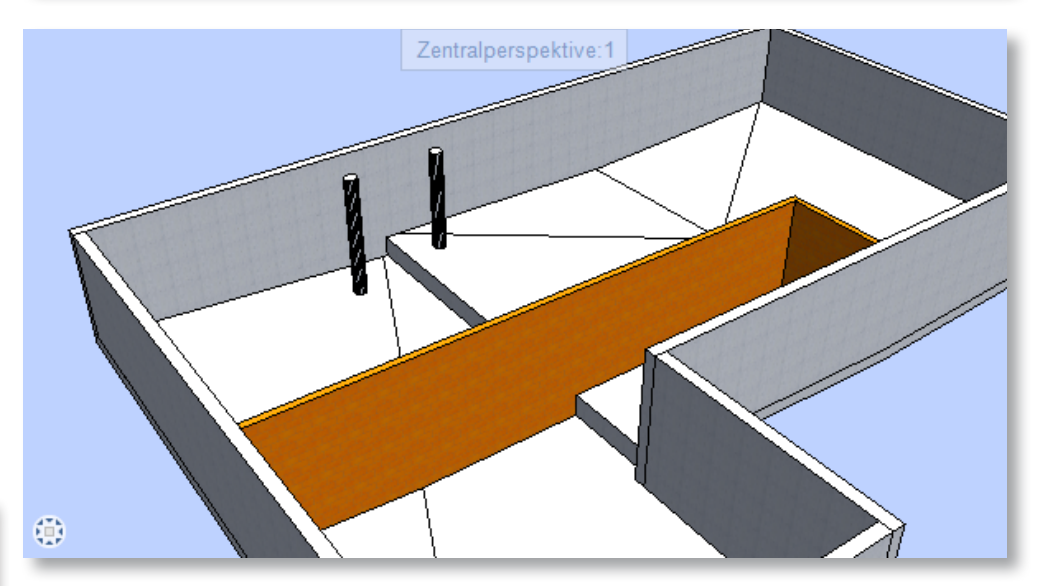

#### TIPP

Falls Sie an Ihrem Arbeitsplatz keine Lizenz mit dem Geländemodul haben, können Sie zumindest die Geländepunkte einfügen. Sie finden die Geländepunkte im Modul Allgemeine Module unter Erweiterte Konstruktion. Nachdem Sie die Geländepunkte gesetzt haben, können Sie an einem anderen Arbeitsplatz wechseln mit einer gültigen Geländelizenz und die Aktionen ausführen oder ausführen lassen.

## **3 BODENPLATTE/WÄNDE MITTELS DGM**

Wenn Sie Höhenangaben mitgeliefert bekommen, haben Sie die Möglichkeit mit einem Digitalen Geländemodell die Bodenplatte zu erstellen und im gleichen Zug die Ebenen für Wände.

- 1 Setzen Sie Geländepunkte in der richtigen Höhe und Lage.
- 2 Vermaschen Sie die Geländepunkte zu einem DGM (Digitales Geländemodell)
- 3 Sie können nun eine Aussengrenze ziehen um eine bessere Übersicht zu behalten.

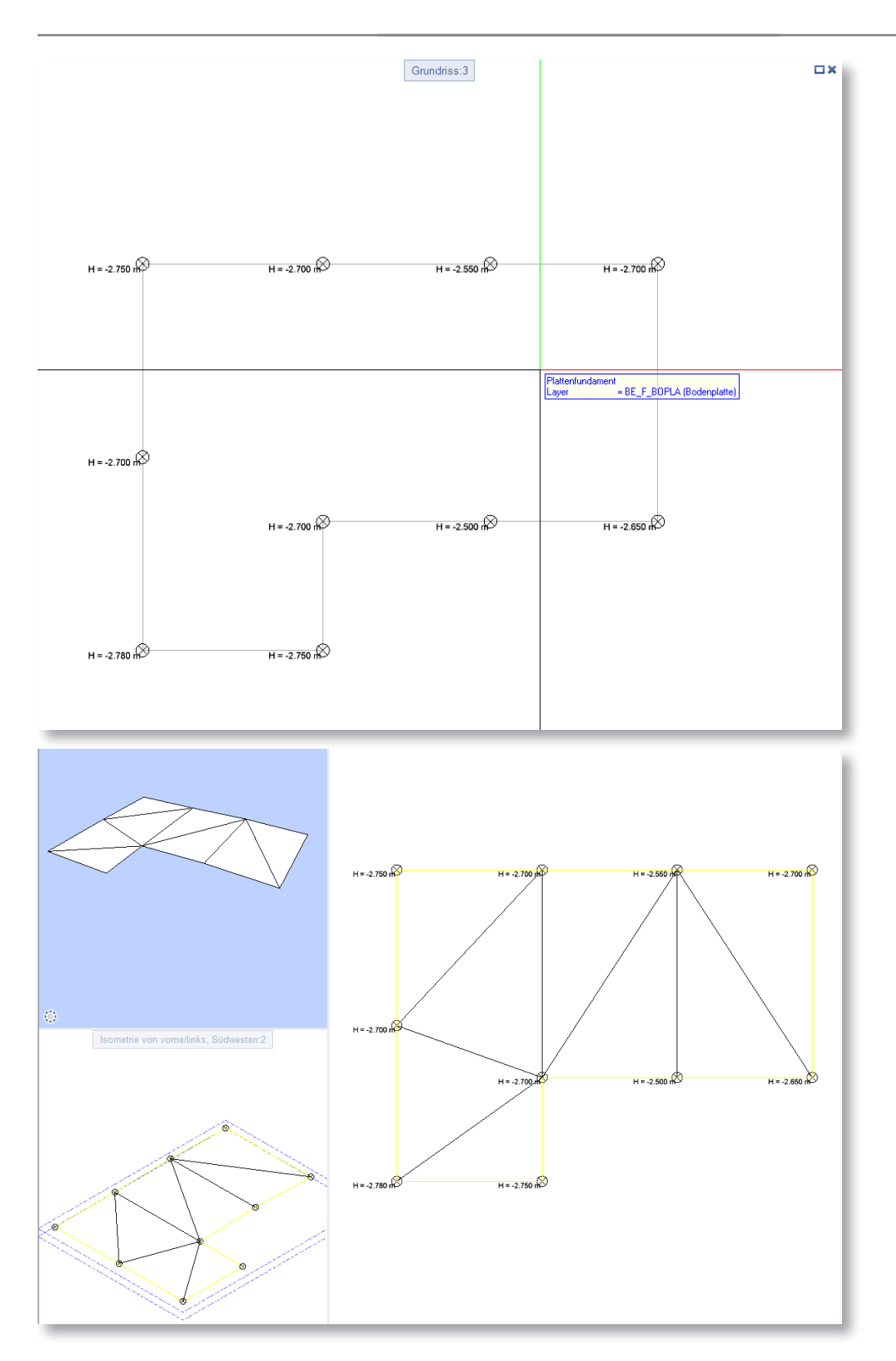

4 Sie können auch Bruchkanten setzen, falls die Vermaschung nicht das gewünschte Ergebnis liefert.

Nun haben Sie die Oberfläche der Bodenplatte. Jetzt wandeln Sie das Gelände zu einem Körper. In diesem Beispiel eine Bodenplatte und eine Wandebene.

- 5 Klicken Sie den Befehl DGM-Element in 3D-Element an.
- 6 Wählen Sie das gewünschte Teilbild an.
- 7 Wählen Sie bei Fenster Eingabeoptionen die Option Körper aus.
- 8 Klicken Sie das Gelände an.

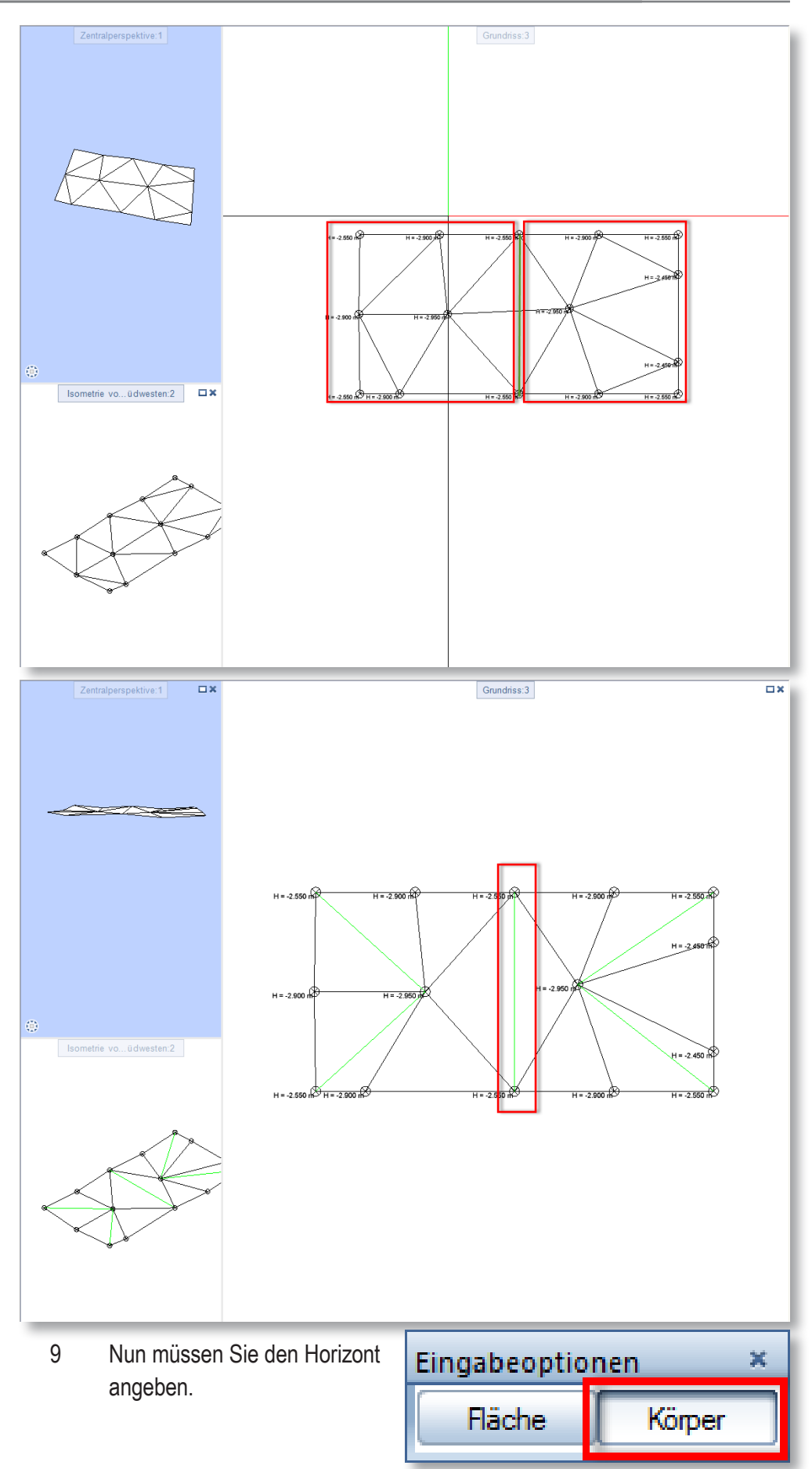

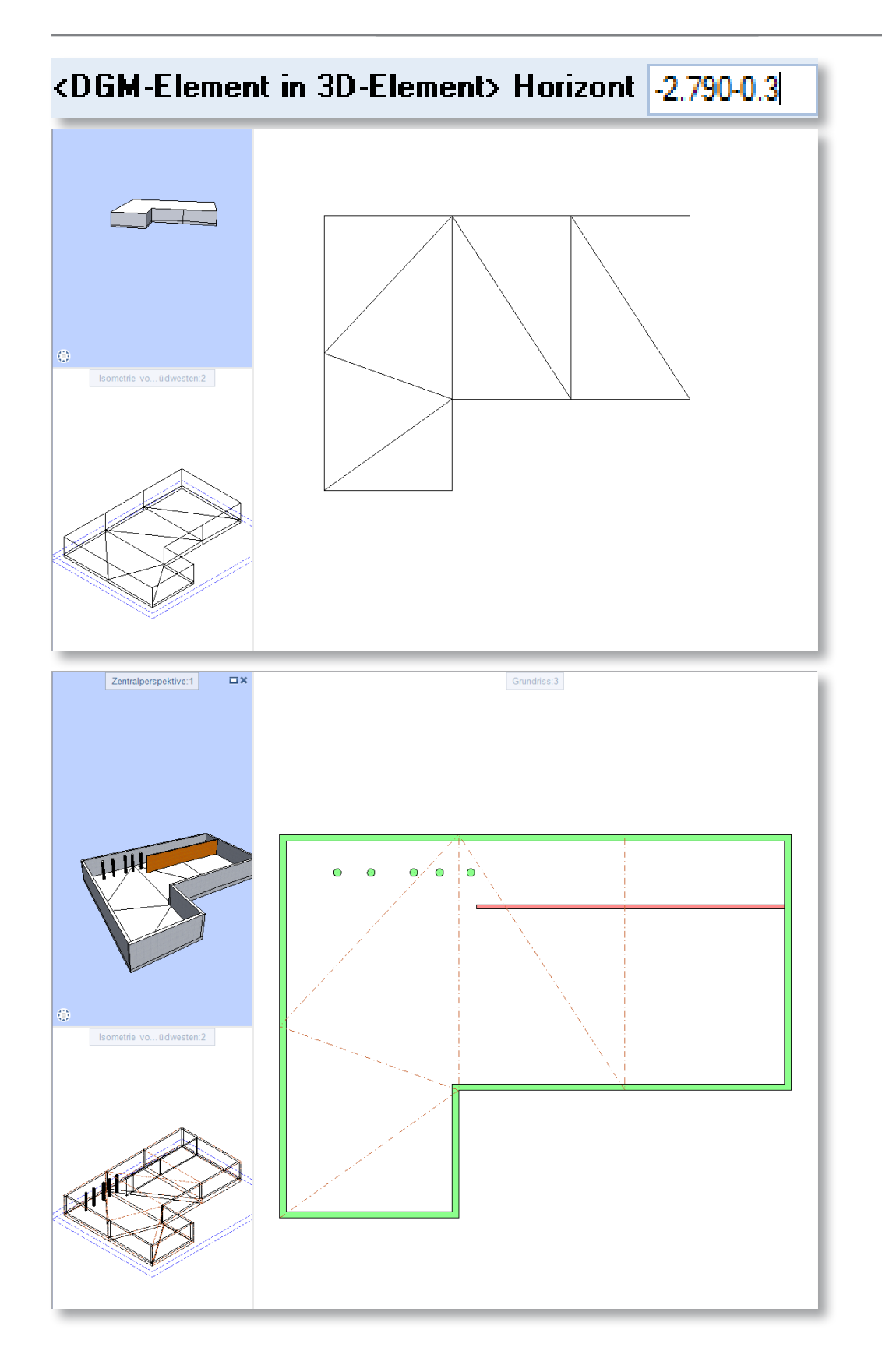

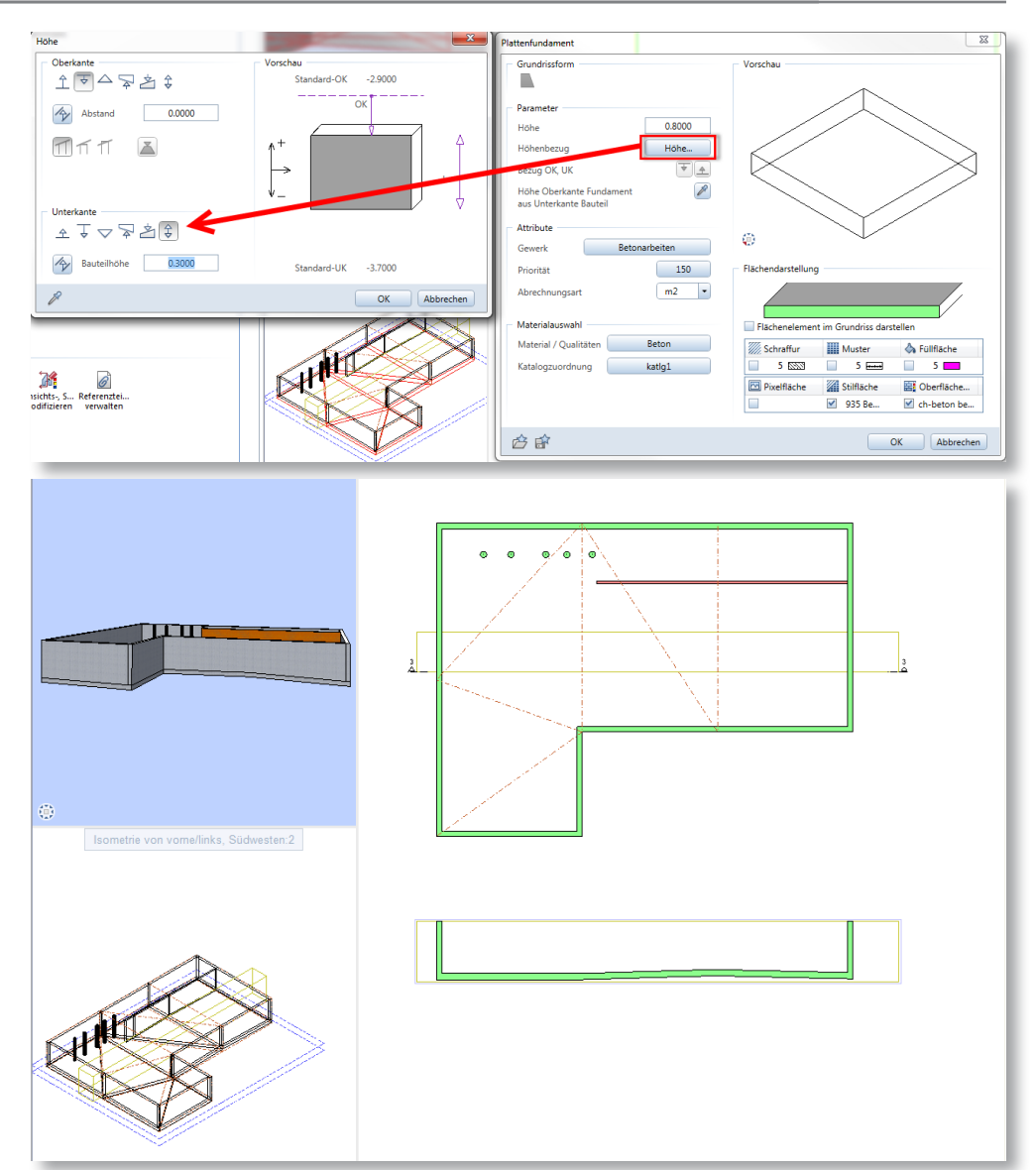

Der vorgeschlagene Wert von Allplan ist simpel erklärt. Allplan nimmt den tiefsten Punkt und rechnet noch ein (1) Zentimeter ab. Beispiel tiefster Punkt = 545.26, dann ist die Ausgabe = 545.25. Statt zu selber zu rechnen, können Sie Allplan damit beauftragen. In der Befehlszeile geben Sie neben der gezeigten Zahl, den Rechenbefehl ein, in diesem Beispiel -2.79 (-0.30). Somit passt sich die Oberkante am Gelände an und die Unterkante wird auf den Horizont (-2.79-0.30 = -3.09) gesetzt.

Wenn Sie den Körper für die Wände erstellen möchten, müssen Sie die Oberkante der Wände kennen. In diesem Beispiel liegt diese bei -0.20. Wenn Sie den Befehl DGM-Element in 3D-Element auswählen müssen Sie als Horizont -0.20 eintippen. Nun wird ein Körper erstellt, dass sich die Unterkante gleich dem Gelände verhält und die Oberkante gerade.

Jetzt können Sie die Körper in Ebenen wandeln und mit Architekturbauteile ausfühlen.

## **4 RAMPE MITTELS DGM**

Sie haben gesehen wie Sie mit dem Digitales Geländemodul spezielle Bodenplatten/ Wände erstellen können, diese Abfolge können Sie für das Erstellen von Rampen.

Die Rampe in diesem Beispiel hat ein konstantes Gefälle. Die äusseren Konturen werden als Elementverbindung erstellt und die Elementlänge gemessen. Die Länge wird für das Gefälle benötigt.

Nun wird eine 2D-Konstruktion erstellt, die das Gefälle darstellt (ähnlich eines Längsschnitt). Bitte beachten Sie, dass die Linie etwas länger sein sollte als das Element und das die Richtung stimmt. In diesem Beispiel ist sie von links nach rechts gezeichnet.

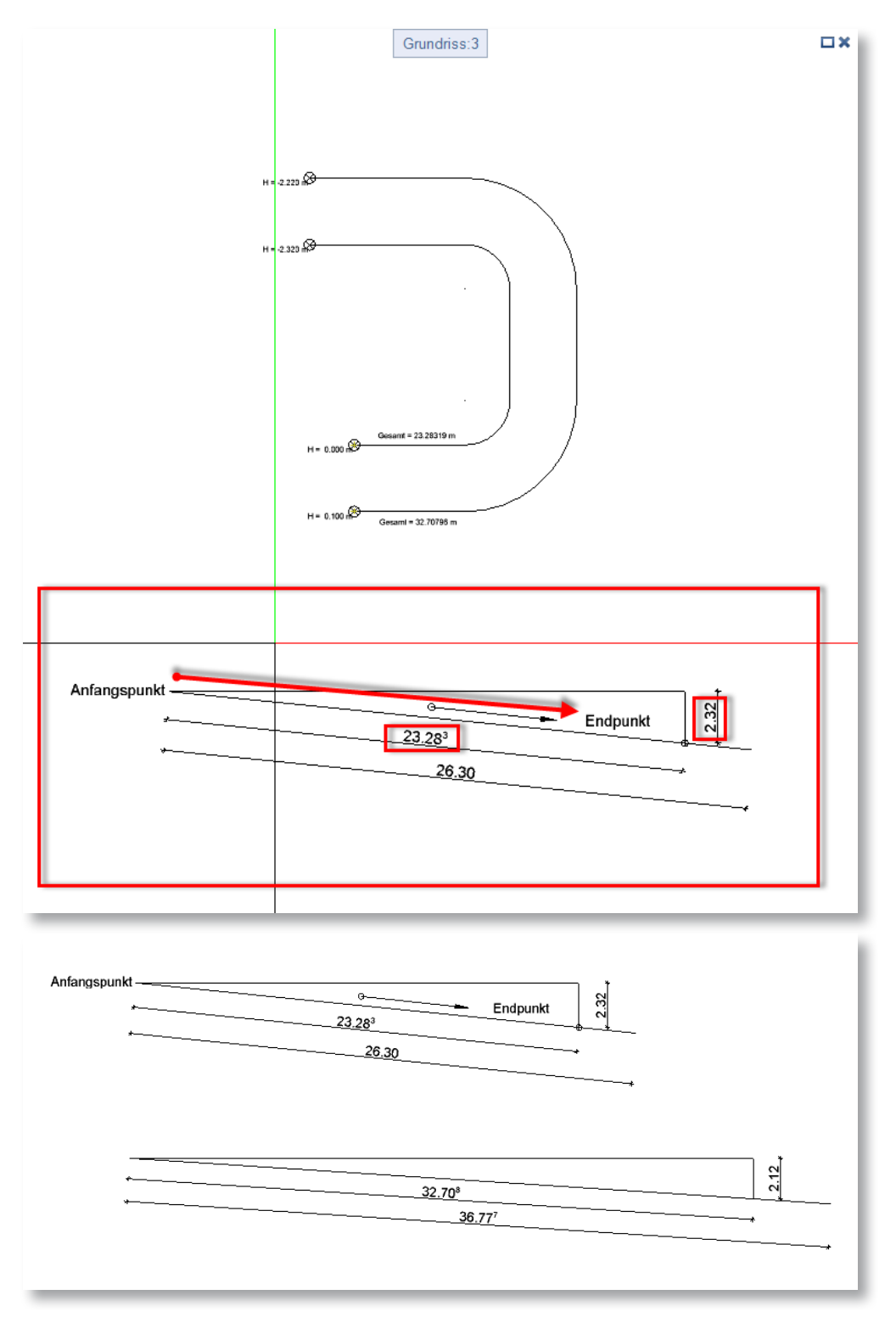

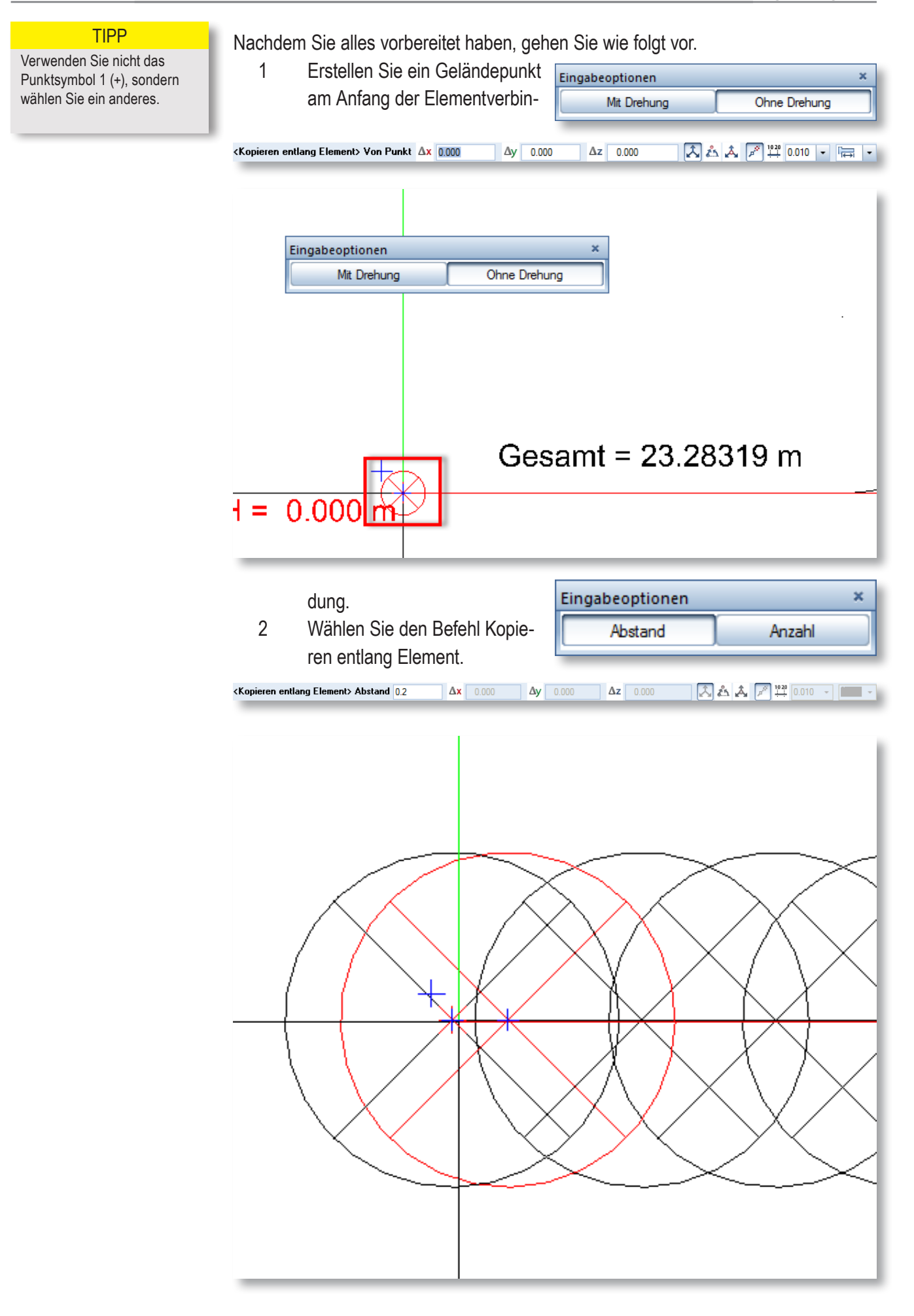

- 3 Klicken Sie den Geländepunkt an, mithilfe der Filterfunktionen.
- 4 Bei der Eingabeoption wählen Sie ruhig "Ohne Drehung".
- 5 Klicken Sie nun in der Mitte des Geländepunktes.
- 6 Klicken Sie die Elementverbindung an.
- 7 Bei der Eingabeoption klicken Sie, falls nicht schon ausgewählt, Abstand.
- 8 Geben Sie den Abstand ein und drücken Sie Enter.

Nun wird im gewünschten Abstand jeweils ein Geländepunkt erstellt. Da in diesem Beispiel die Elementverbindung keine Runde Zahl hat, müssen Sie noch ein Geländepunkt am Schluss setzen oder kopieren.

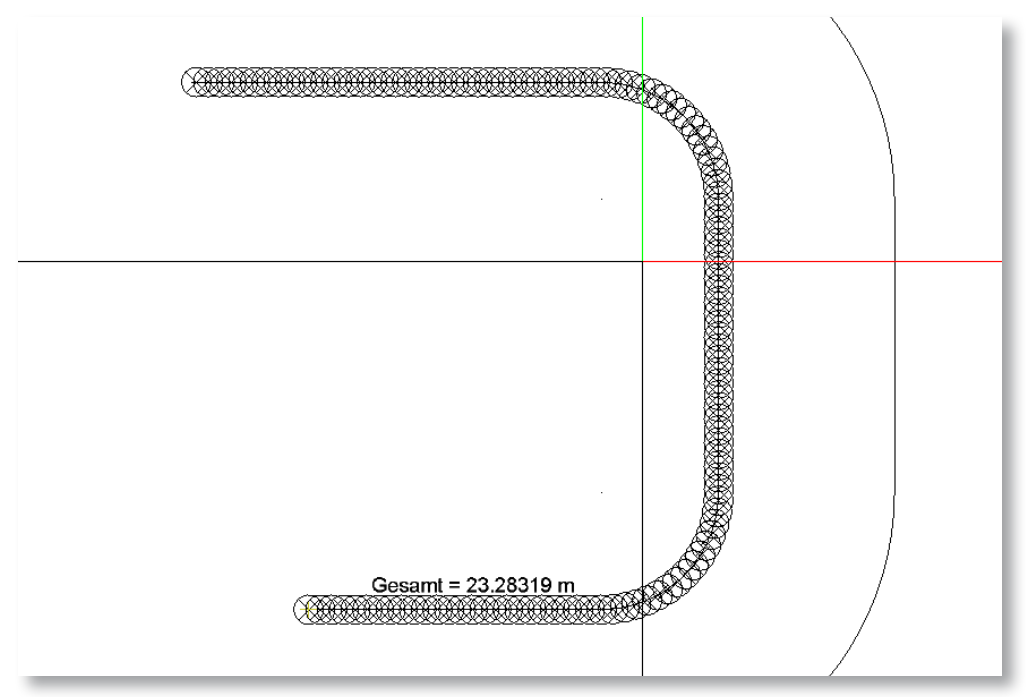

#### **HINWEIS**

Sie können verschiedene Gefälle erstellen, an dem sich die Geländepunkte anpassen. Sie müssen die Konstruktion (Längsschnitt) als Elementverbindung erstellen. Denken Sie daran, dass bei einer Rampe die äusseren Konturen verschiedene Längen haben. Das führt dazu, dass die Längsschnitte verschieden aufgebaut werden müssen.

Nachdem Sie beide Elementverbindungen erstellt haben, müssen die Geländepunkte an die Höhen des "Längschnitts" angepasst werden. Gehen Sie wie folgt vor.

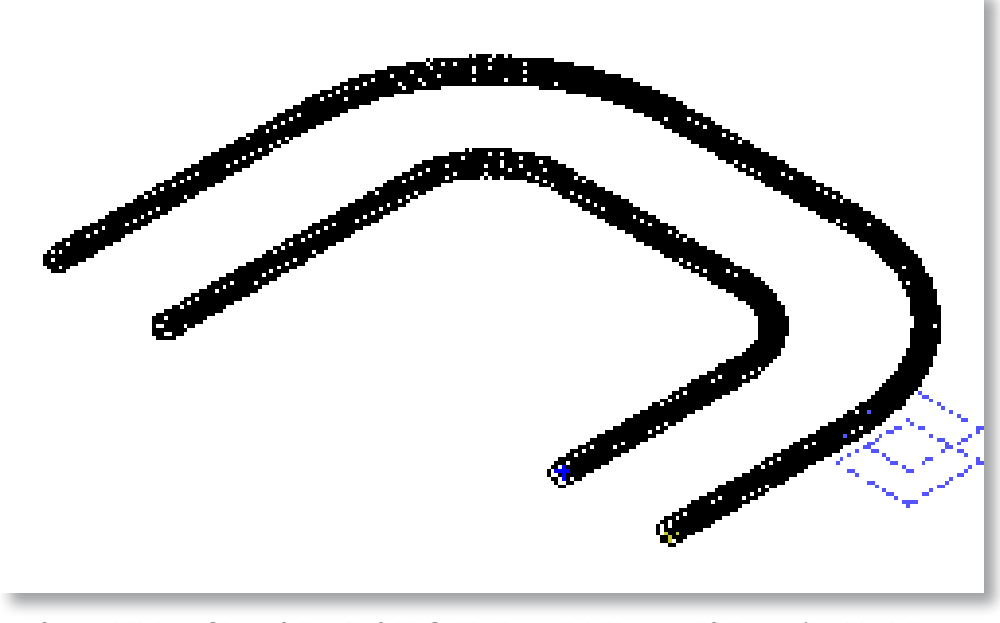

9 Klicken Sie auf den Befehl Geländepunkthöhe modifizieren (Im Modul Lageplan).

10 Klicken Sie die Elementverbindung mit den Geländepunkten an.

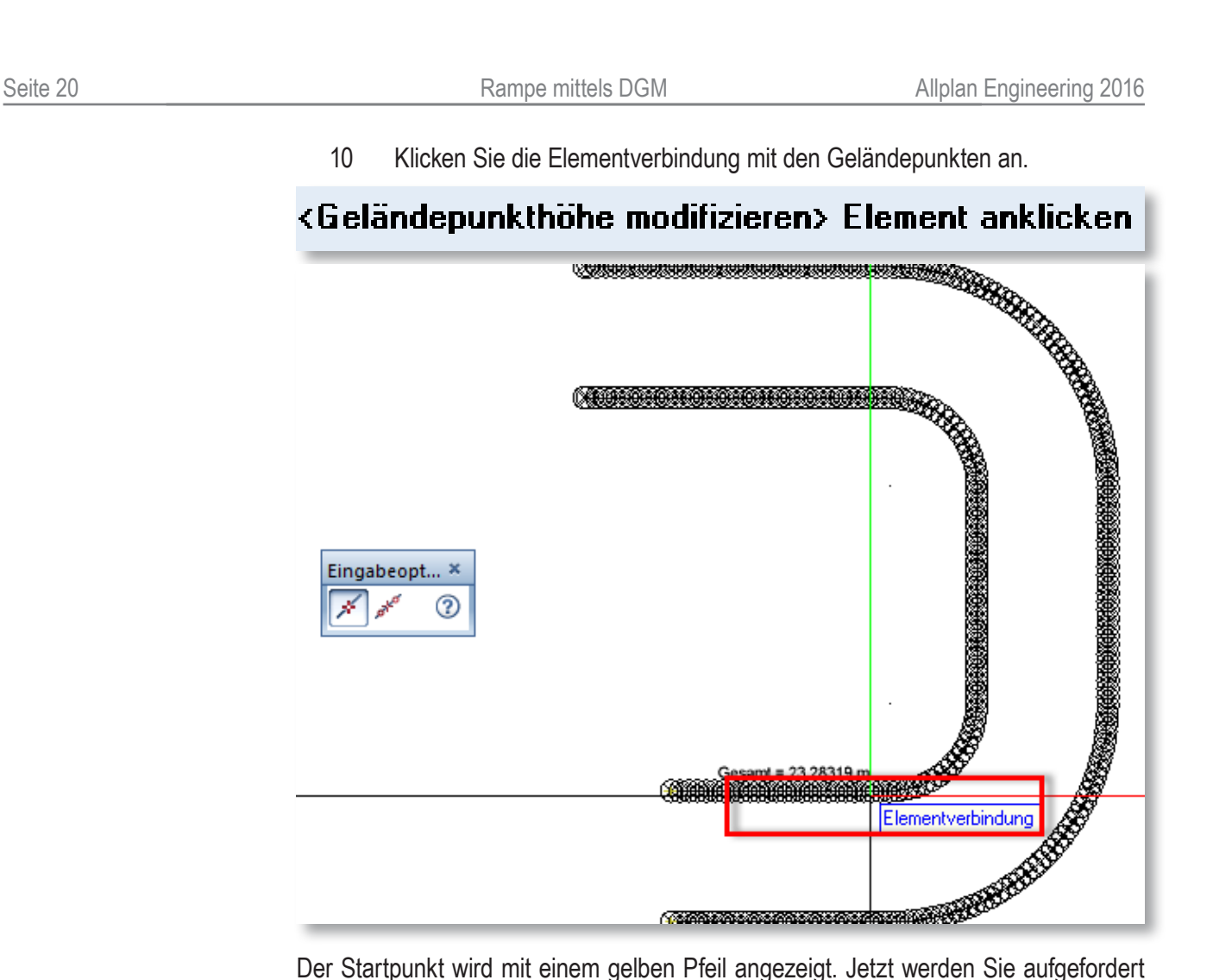

das Element anzuklicken, der als Längsschnitt dient.

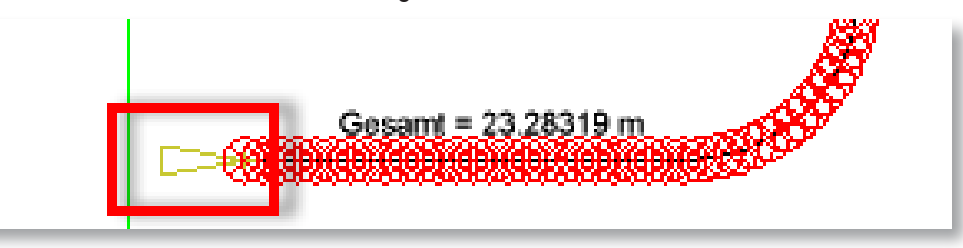

<Geländepunkthöhe modifizieren> Höhenübernahme von Element

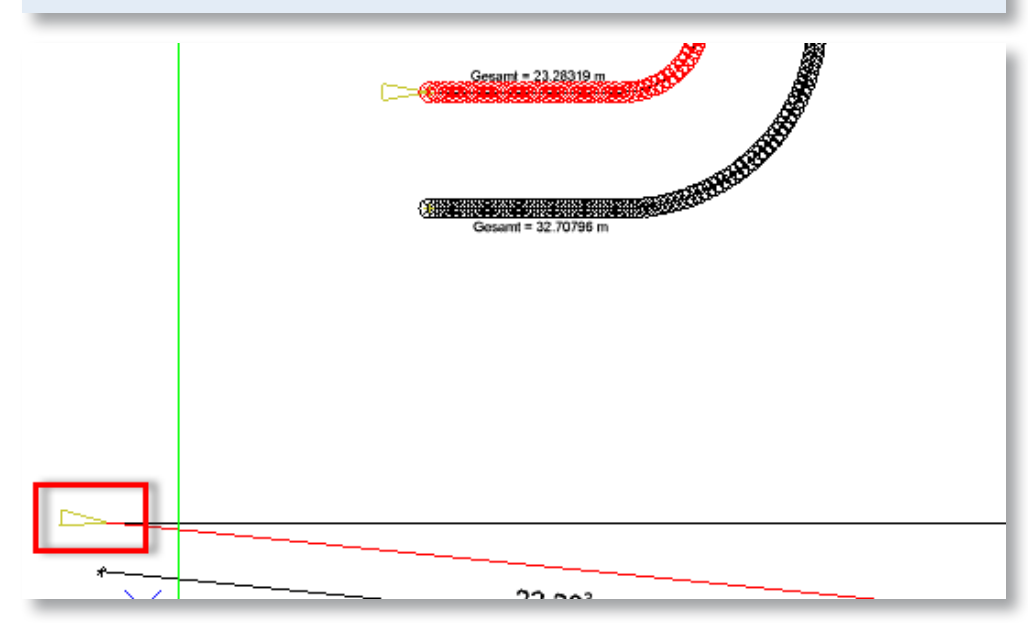

- Klicken Sie die Linie an, die Sie als Längsschnitt erstellt haben.
- Geben Sie in der Befehlszeile die Starthöhe.

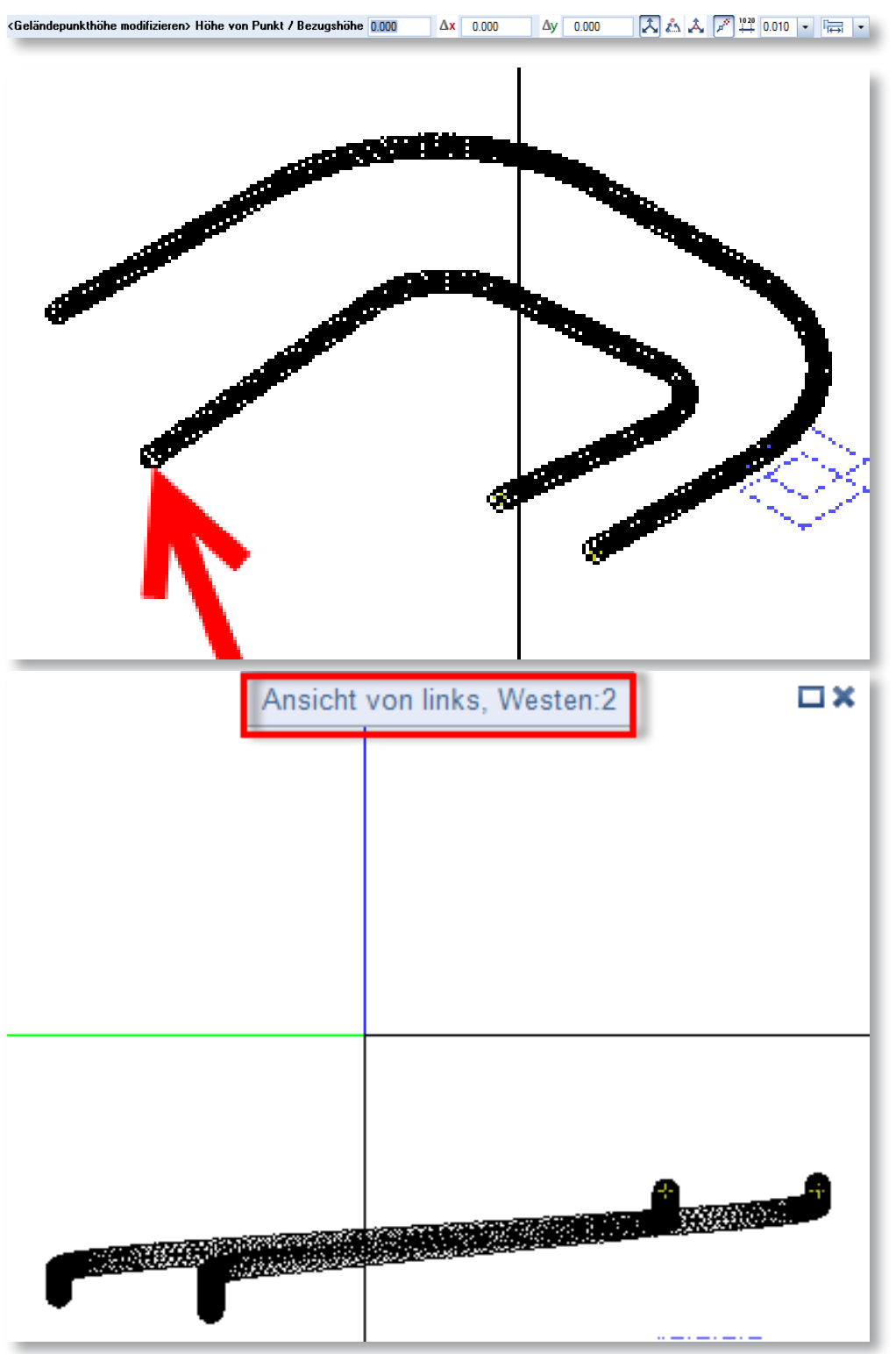

Nun werden die Geländepunkte an das Gefälle angepasst.

Vermaschen Sie die angepassten Geländepunkte zu einem DGM. Sie können eine Aussengrenze erstellen. Machen Sie die gleichen Schritte wie im vorherigen Kapitel und erstellen Sie 3D-Körper auf verschiedenen Teilbilder.

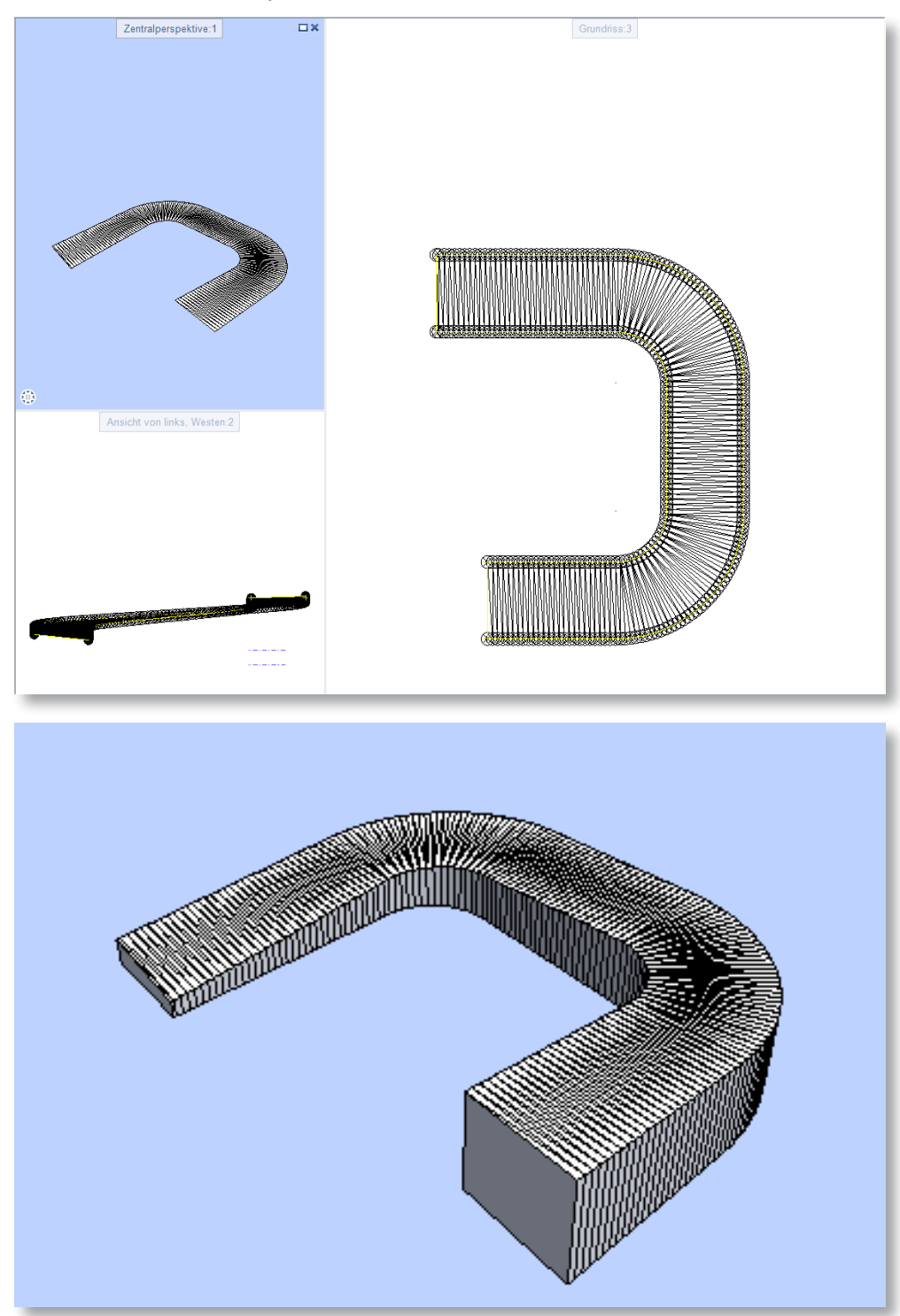

Bei der Bodenplatte ist der Höhenbezug wichtig. In diesem Beispiel ist die Oberkante an der Oberkante fixiert und die Unterkante wird durch eine Höhe von 30 Zentimeter gegeben.

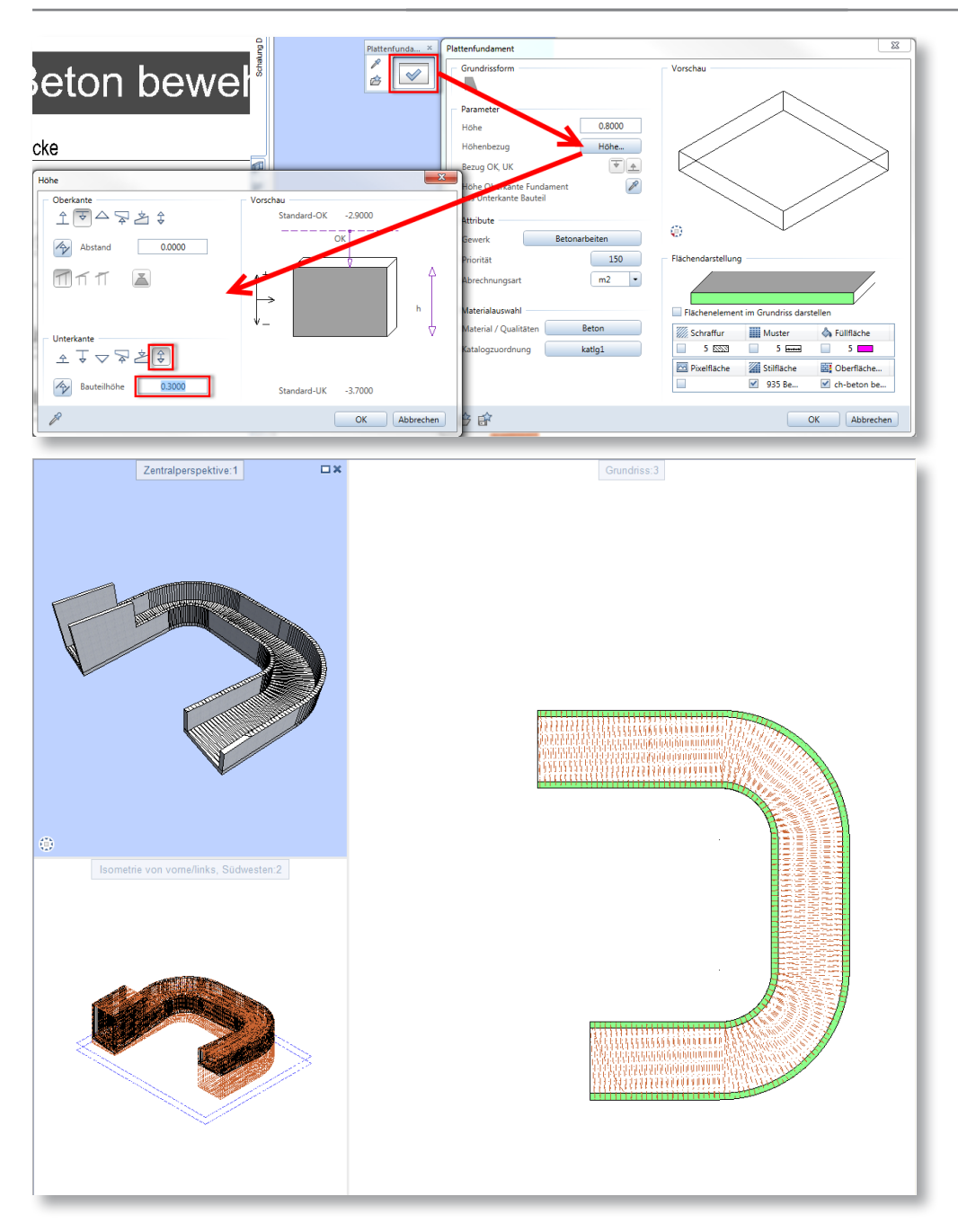

# **5 RAMPE MITTELS BRÜCKENMODELLIERER**

In diesem Beispiel wird eine Rampe mithilfe des Tief- und Brückenbaumodellierer erstellt.

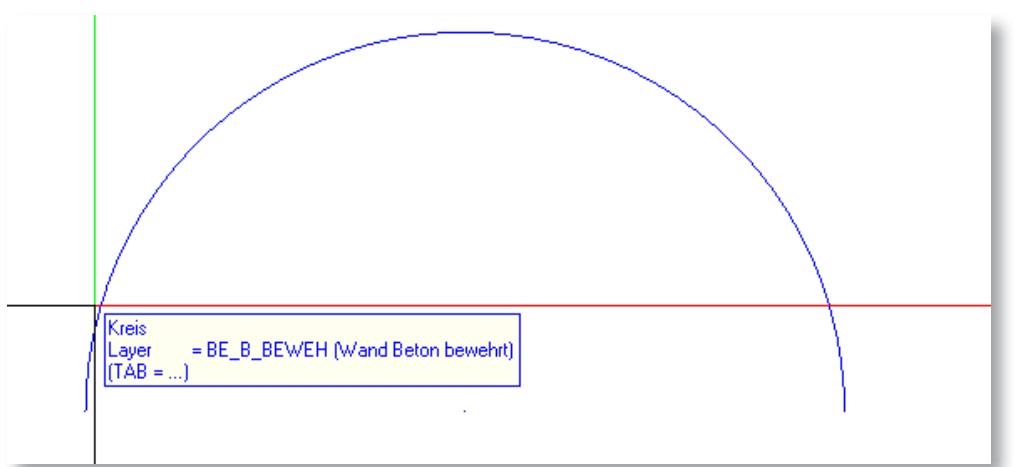

- 1 Erstellen Sie eine Elementverbindung.
- 2 Exportieren Sie die Elementverbindung, mittels Punktdatei importieren, exportieren.

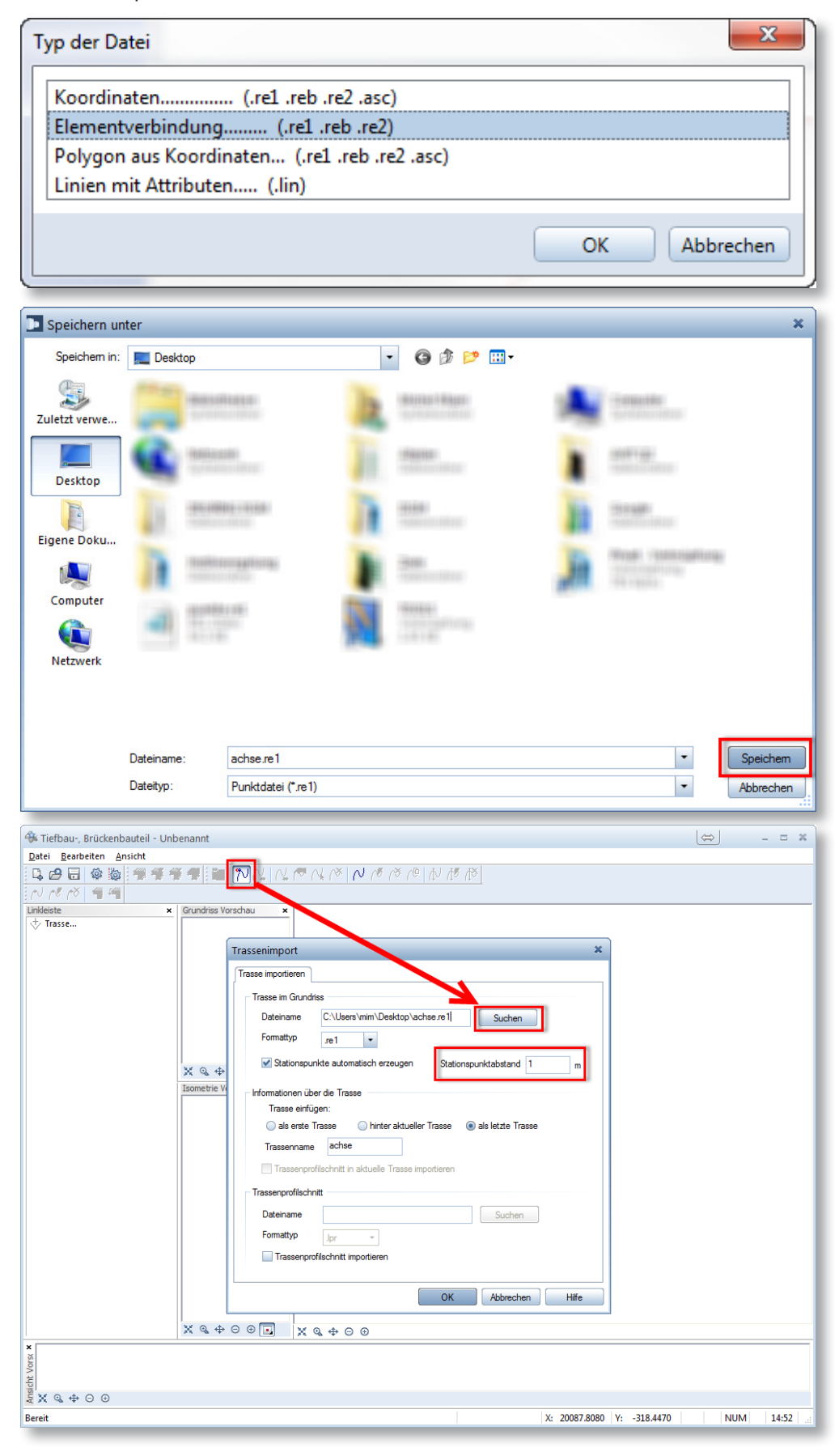

- Erstellen Sie einen Querschnitt (2D-Konstruktion).
- Speichern Sie den Querschnitt in die Bibliothek.
- Klicken Sie den Befehl Tief- und Brückenbaumodellierer.
- Importieren Sie die soeben gespeicherte Elementverbindung.
- Geben Sie bei Stationspunktabstand 1m ein.

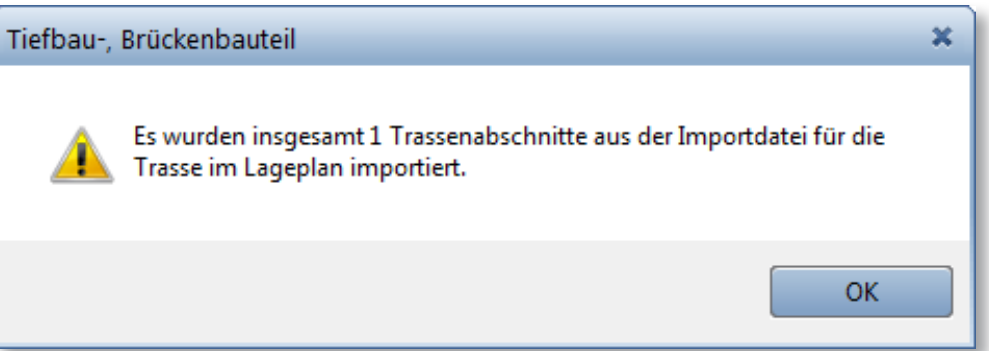

- Klicken Sie auf das Zahnrad.
- Entfernen Sie das Häkchen Trassenprofil manuell definieren aus.
- Geben Sie Trassensteigung ein.

Falls Sie verschiedene Gefälle haben, müssen Sie die Option ausschalten.

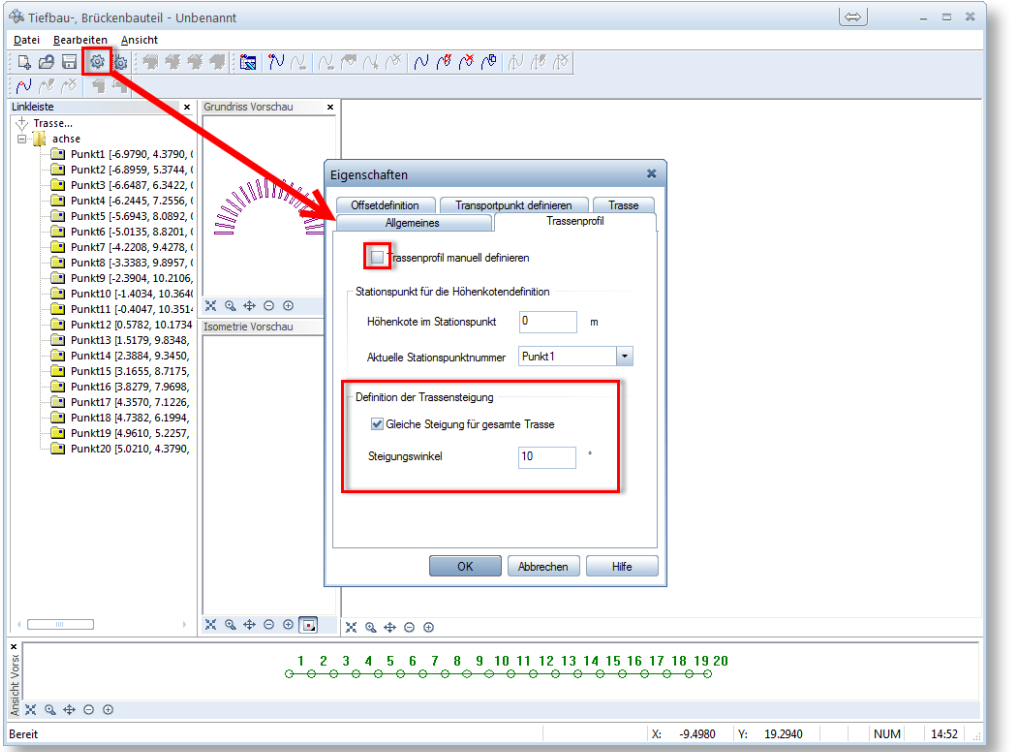

- Gehen Sie beim ersten Profil.
- Drücken Sie mit der rechten Maustaste.
- 13 Wählen Sie im Kontextmenü "Neue Querschnittsdefinition" aus.
- Klicken Sie auf das Bibliotheksymbol.
- Wählen Sie das abgespeicherte Symbol aus.
- Nachdem die Geometrie eingefügt wurde, können Sie mit Speichern beenden.

In diesem Beispiel wurde zusätzlich ein Mittelpunkt hinzugefügt um den Referenzpunkt

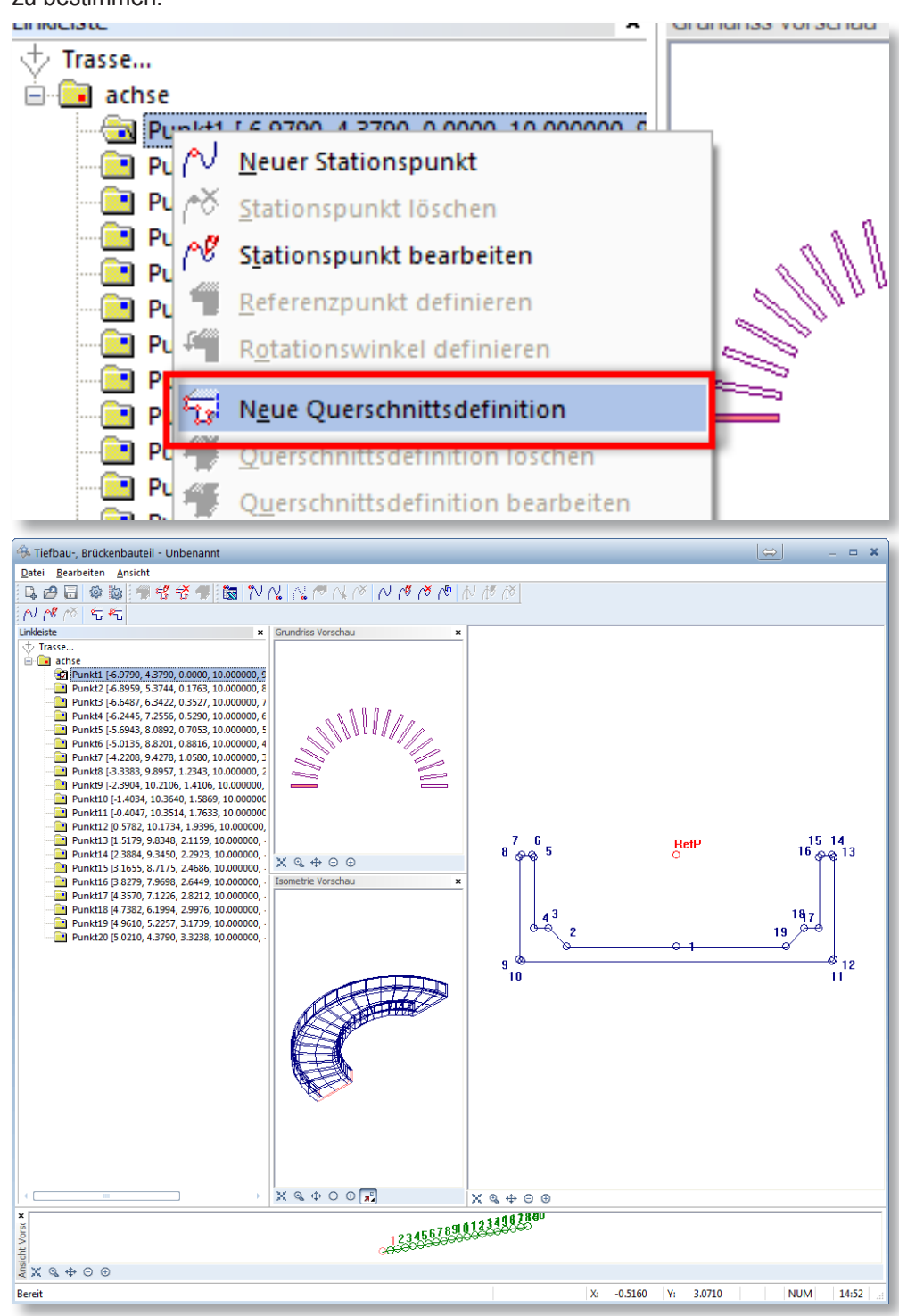

zu bestimmen.

- 17 Klicken Sie, falls der Referenzpunkt nicht an der gewünschten Position liegt, auf Referenzpunktdefinition.
- 18 Bestimmen Sie den Referenzpunkt.

Wie vorhin beschrieben wurde ein Mittelpunkt hinzugefügt und als Ersten Punkt abgesetzt. Dies vereinfacht die Referenzpunktdefinition, indem man den Punkt 1 als Referenzpunkt definiert.

- 19 Klicken Sie auf Trasse exportieren.
- 20 Klicken Sie in der Befehlszeile auf Globalpunkt.
- 21 Wählen Sie die Koordinaten 0, 0, 0 aus.

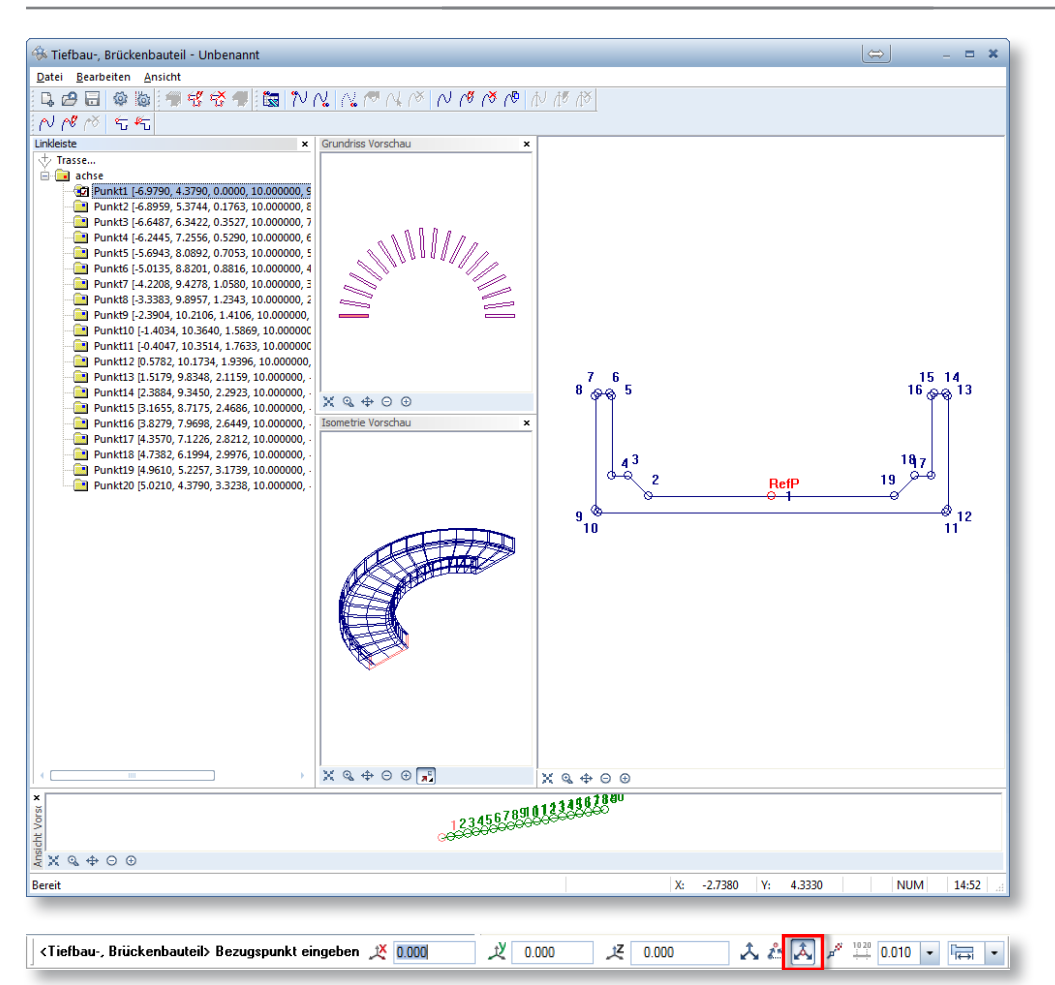

22 Klicken Sie auf Enter.

Nun sind Sie wieder im Tief- und Brückenbaumodellierer. Speichern Sie die Einstellun-

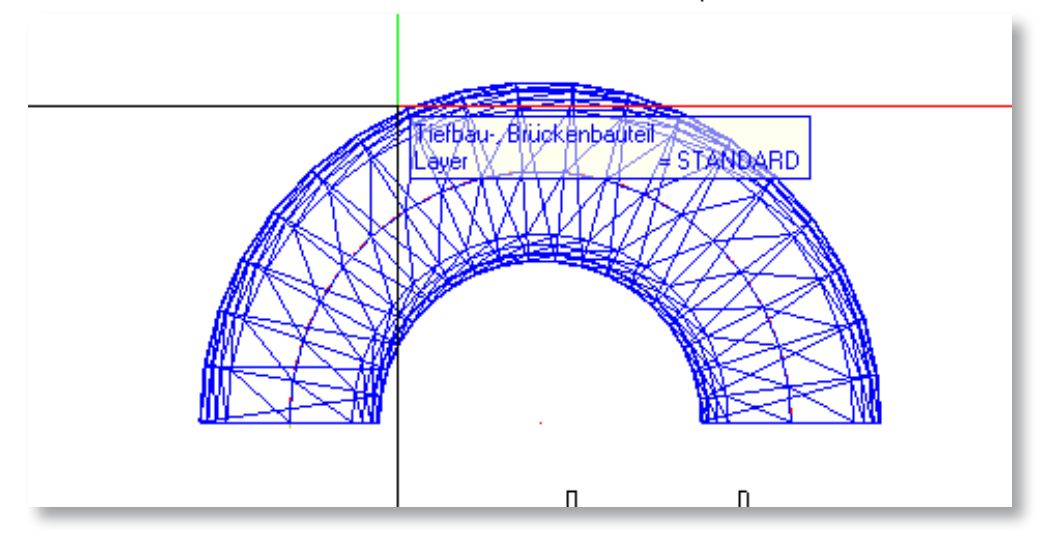

gen die Sie gemacht haben. Das Format nennt sich nkb.

Nun haben Sie ein Tief- und Brückenbau-Körper, um mit diesem weiter zu arbeiten müssen Sie den Körper in ein 3D-Körper wandeln.

In diesem Beispiel wird der Körper kopiert, um 180° gedreht und als weiterführende Bauteil geführt.

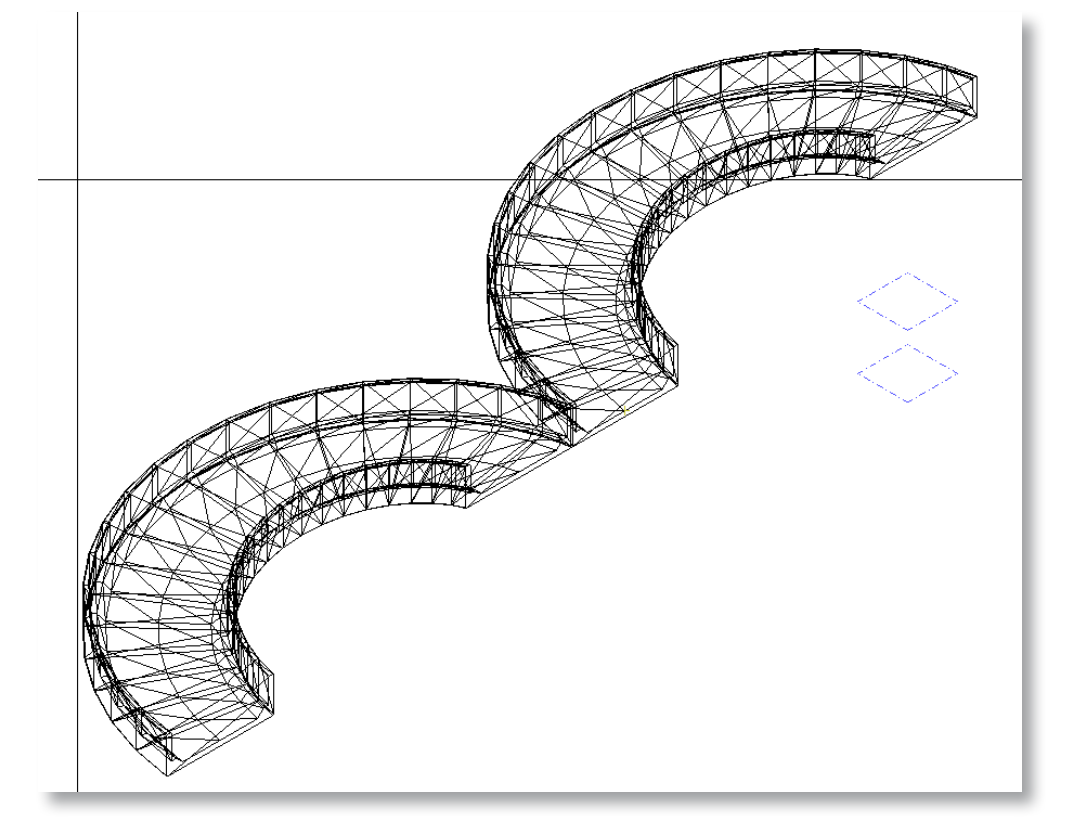

#### **HINWEIS**

Diese Rampe ist ein einfacher 3D-Körper, falls Sie diese Rampe als Architekturbauteile brauchen, müssen Sie die verschiedenen Körper auf verschiedenen Teilbildern setzen. Danach können Sie die einzelnen 3D-Körper in Architekturebenen wandeln und Architekturbauteile einfügen.

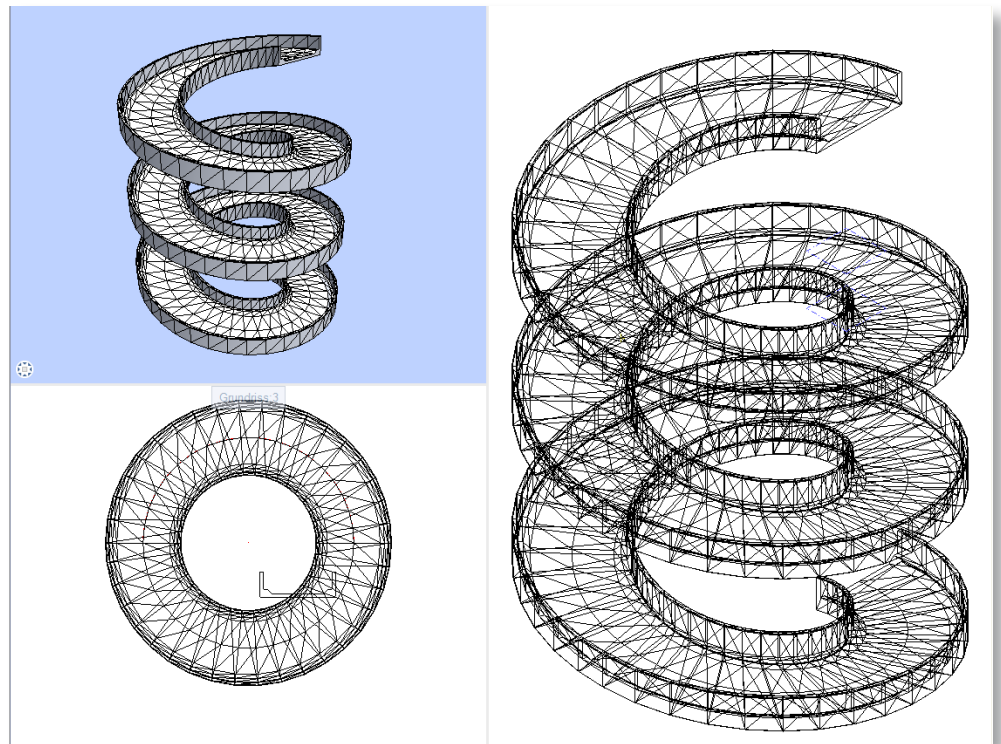

## **6 GO UND NO GO'S**

Beim 3D-Modellieren gibt es Regeln die eingehalten werden müssen. Die wichtigste vorab:

**–** Beim 3D-Modellieren muss genau gezeichnet werden. Das heisst, dass man nicht schummeln kann, wie man das bei einer 2D-Konstruktion machen kann.

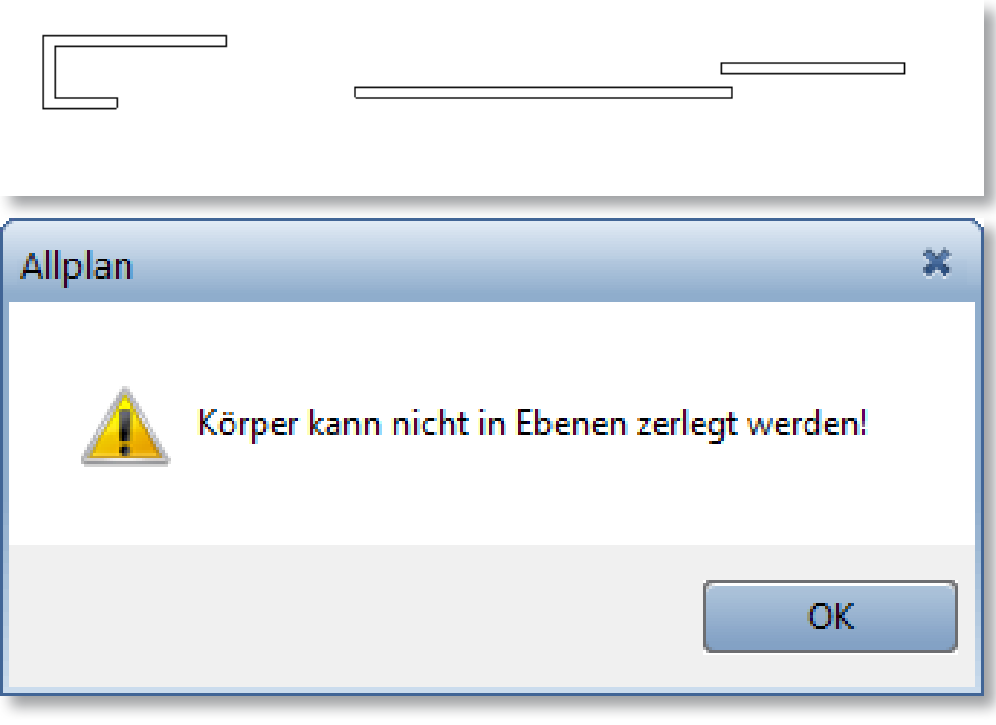

**–** Freie Ebenenpaare können keine zwei verschiedenen Höhen haben. Das heisst, dass keine zwei verschiedenen Körper übereinander liegen können. Wenn Nichts dazwischen liegt, dann kann Allplan kein eindeutiges Ebenenpaar erstellen. Also entweder entscheidet er sich für die untere oder für die obere Ebene. Falls das eintreten sollte, müssen Sie die Luft dazwischen entfernen oder die Ebenen auf verschiedenen Teilbilder setzen.

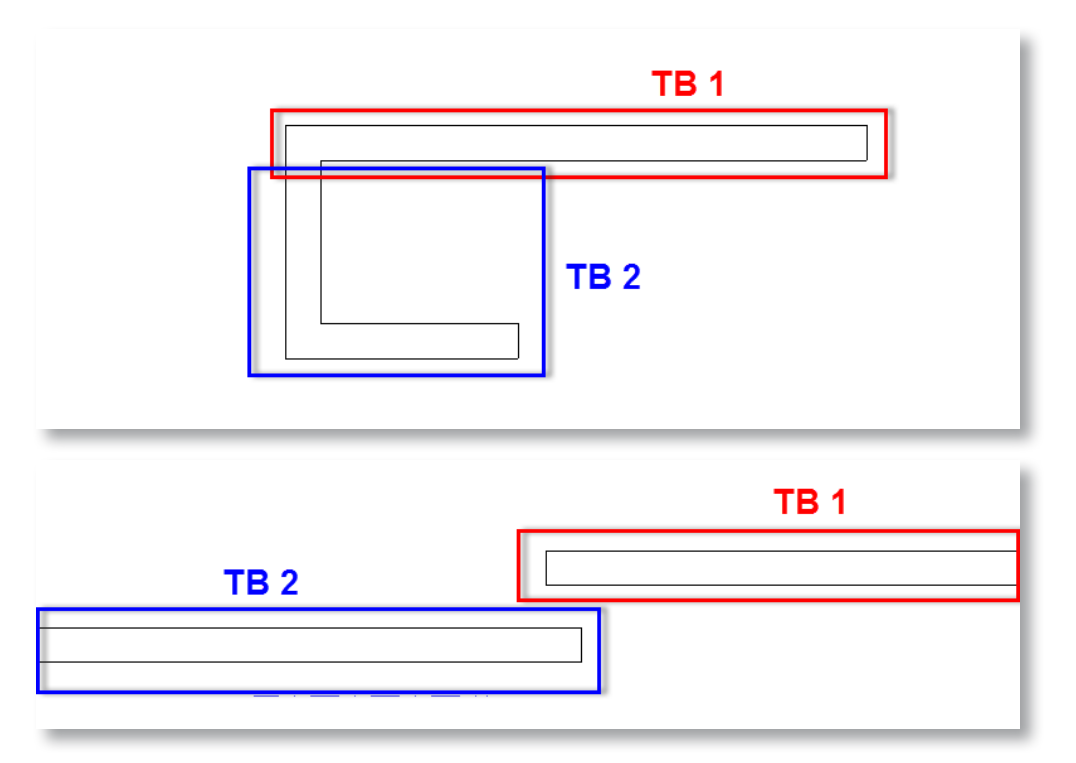

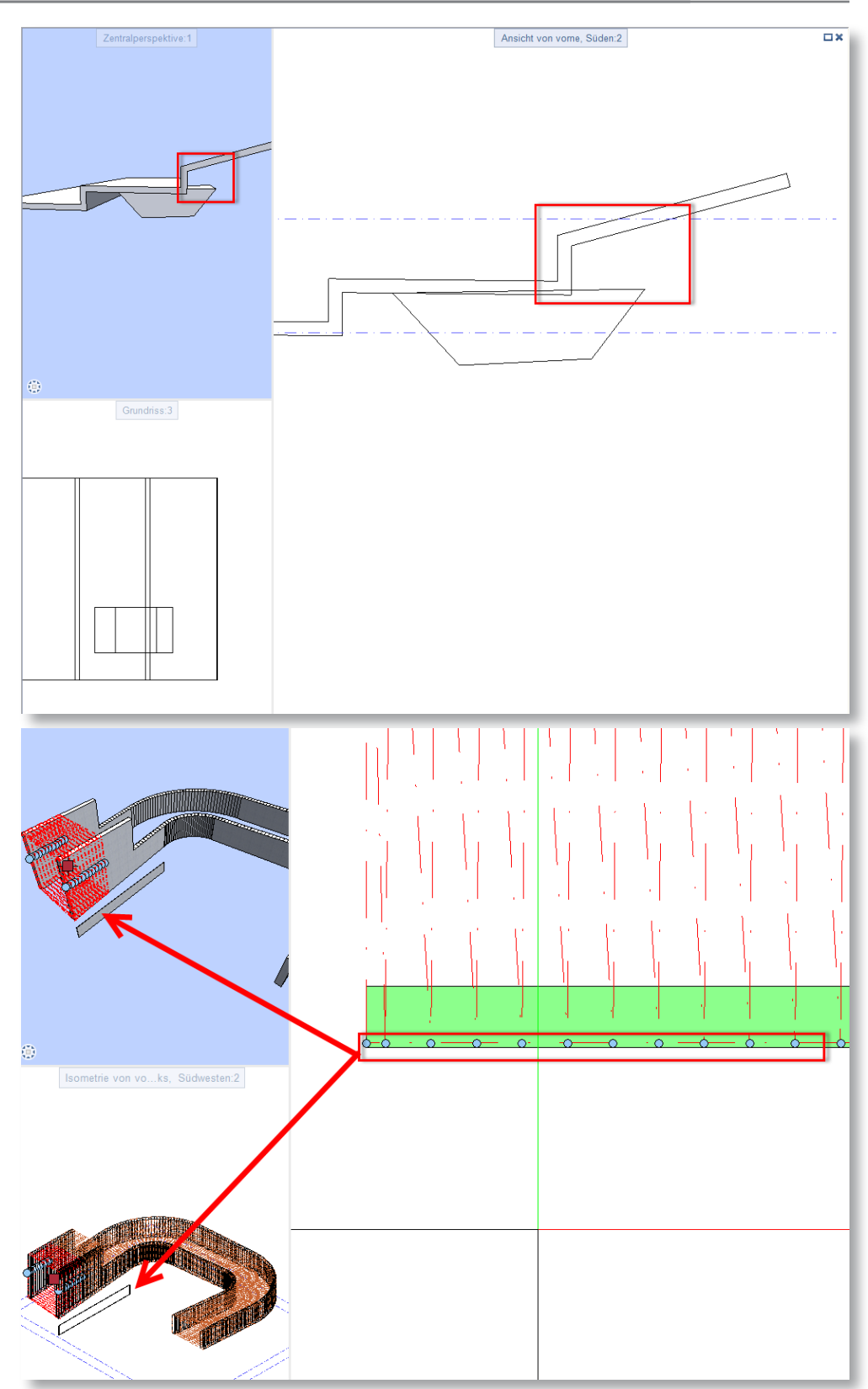

**–** 2D-Konstruktionen müssen genau sein. Wenn Sie bei der 2D-Konstruktion nicht genau arbeiten, wird das Ergebnis entweder eine 3D-Fläche sein oder es funktioniert gar nicht.

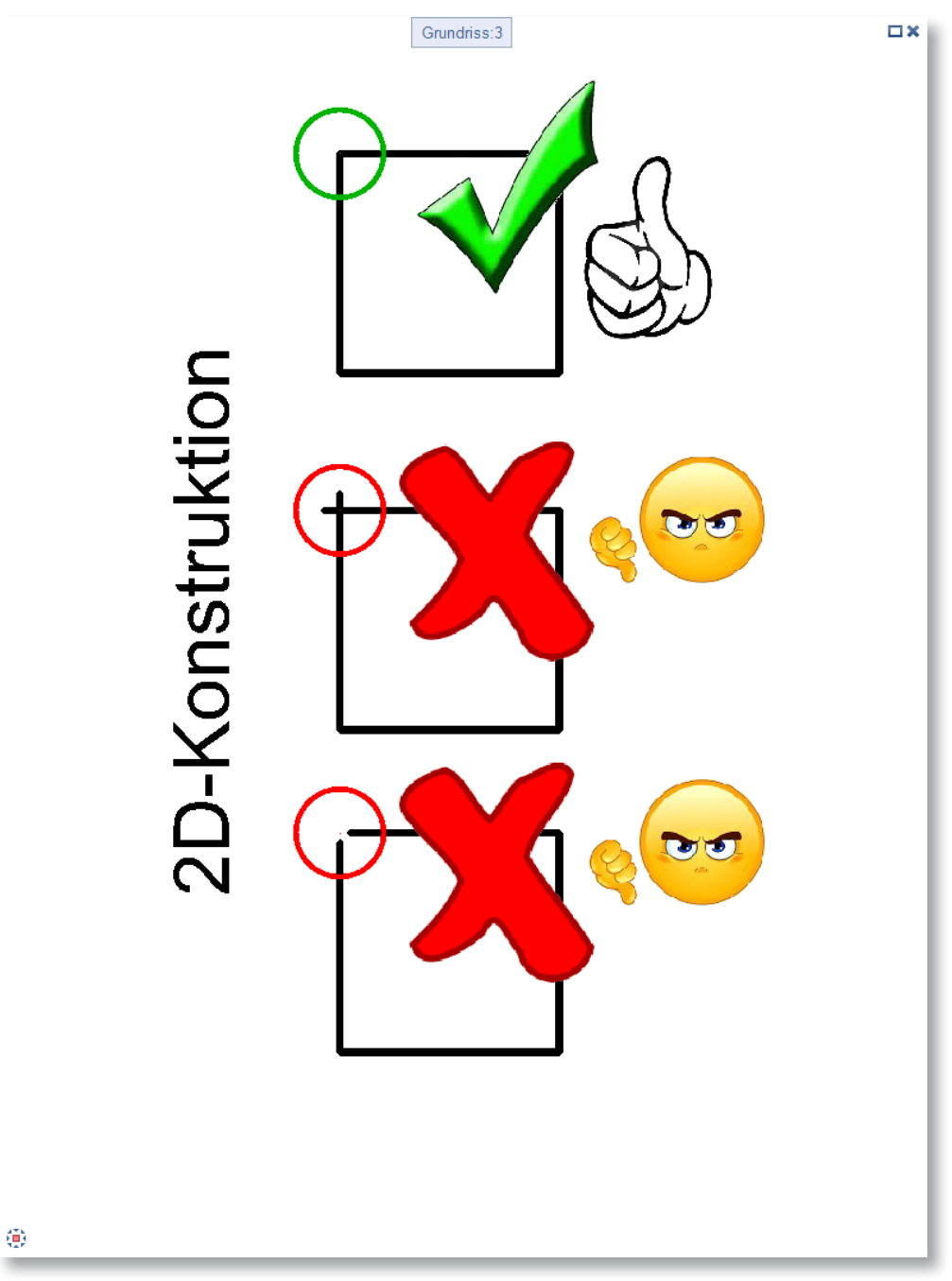

### **7 STRASSENBAU MIT DGM**

In diesem Beispiel wird mit einem DGM und vordefinierten Architekturbauteilen ein Strassenaufbau erstellt.

- 1 Importieren Sie die Geländepunkte.
- 2 Erstellen Sie eine Vermaschung.
- 3 Fügen Sie Bruchkanten ein, speziell beim Übergang von Strasse zu Trottoir.
- 4 Klicken Sie den Befehl DGM-Element in 3D-Element an.
- 5 Wählen Sie ein leeres Teilbild an.

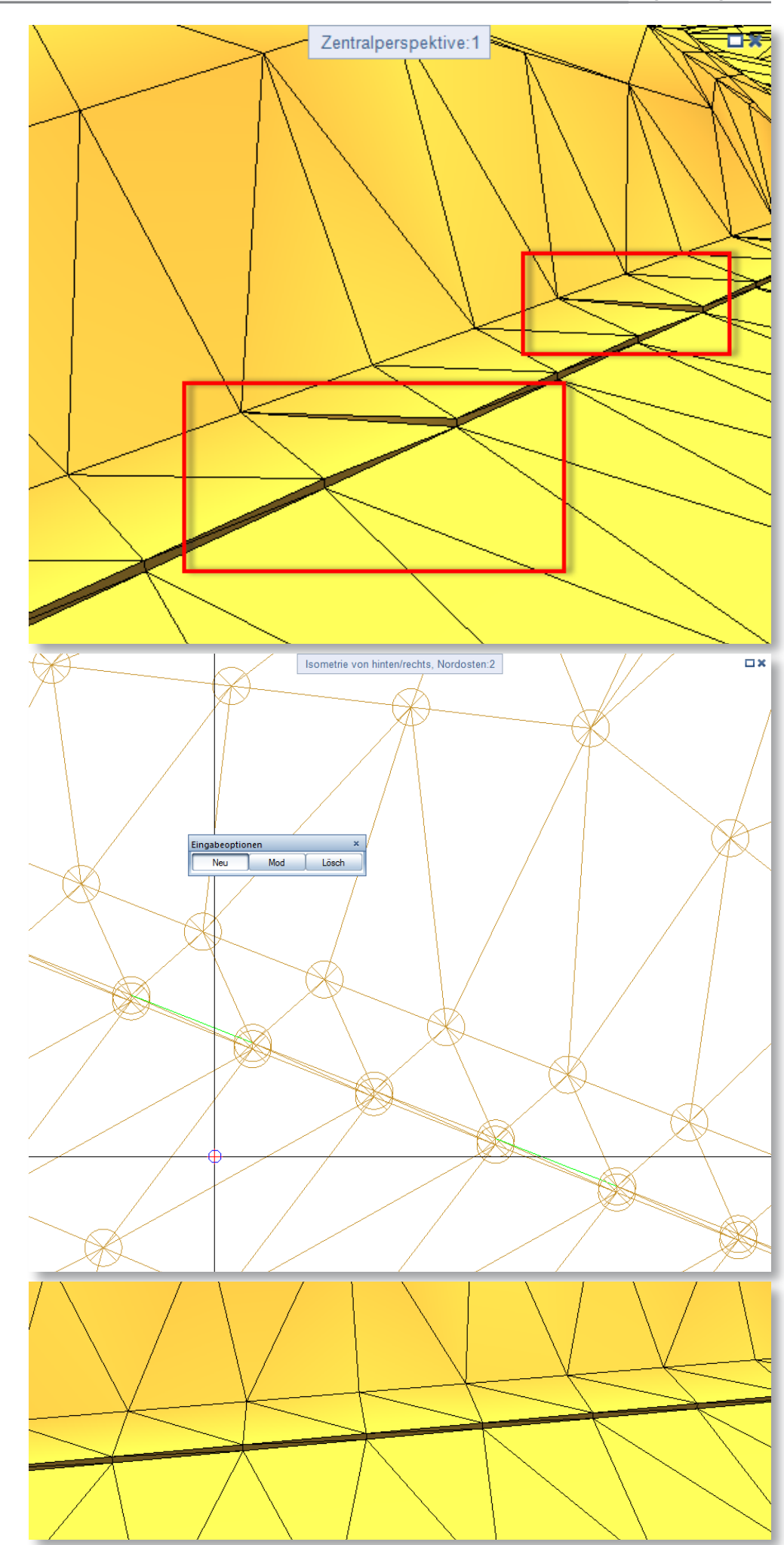

6 Geben Sie ein Horizont an.

# <DGM-Element in 3D-Element> Horizont 410.490-2

Auf diesem Teilbild ist nun der 3D-Körper des Digitalen Geländemodells.

7 Wechseln Sie das Teilbild, indem der 3D-Körper ist.

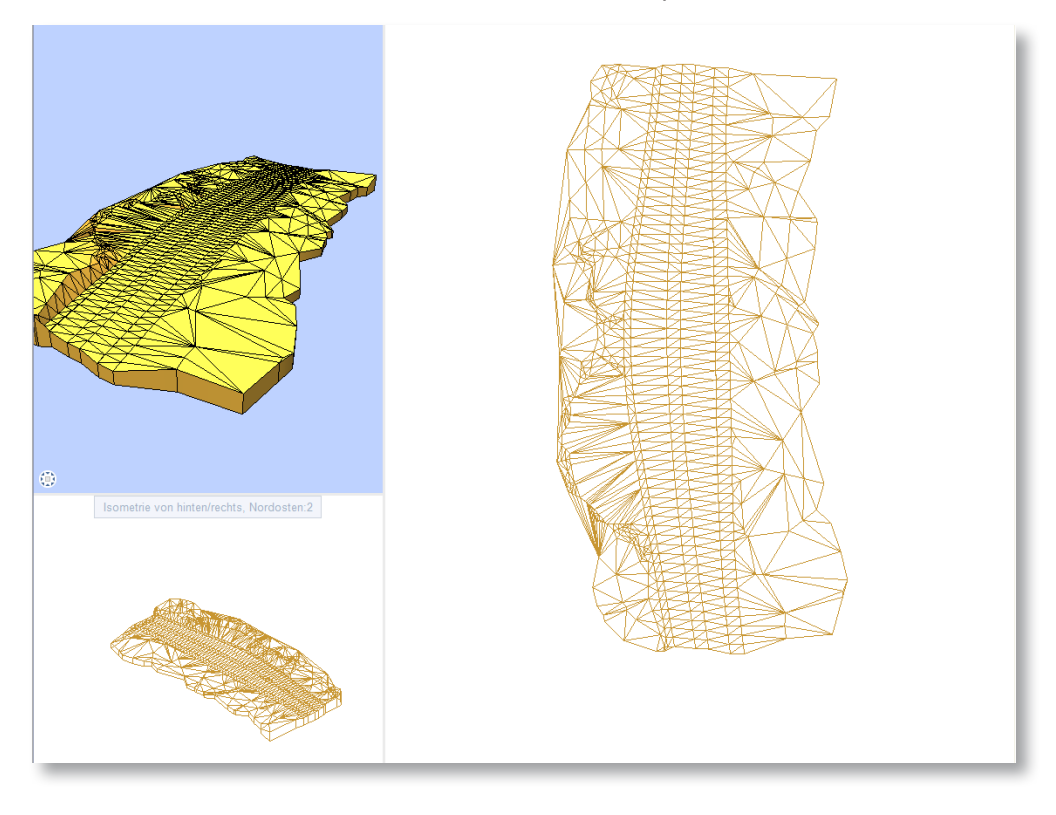

- 8 Erstellen Sie nun mit Decken die Schichten ein. Achten Sie dabei auf die Höhenbezüge.
- 9 Wandeln Sie den 3D-Körper in eine Architekturebene um.
- 10 Fügen Sie die Decken in der Architekturebene ein.

Mit dieser Methode können Sie Reports erstellen und die Kubaturen der jeweiligen Schichten auslesen.

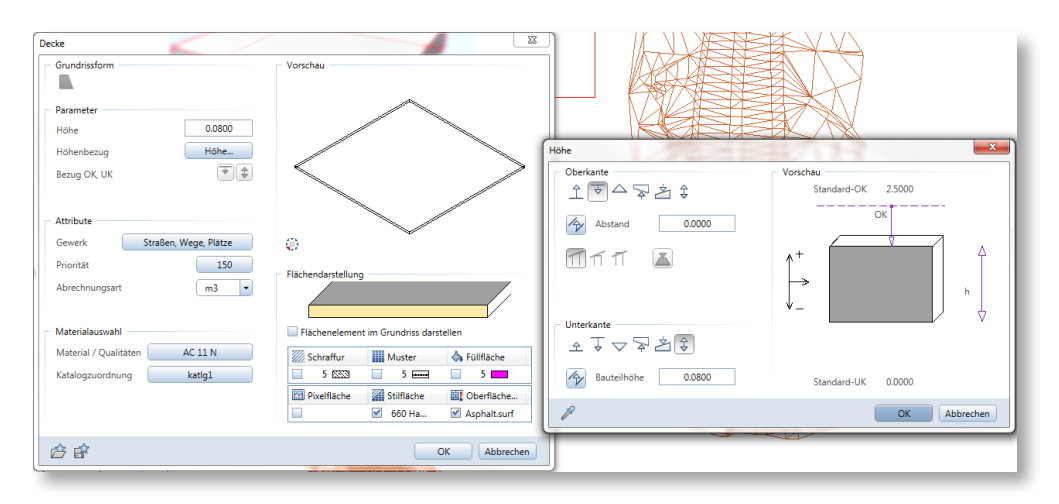

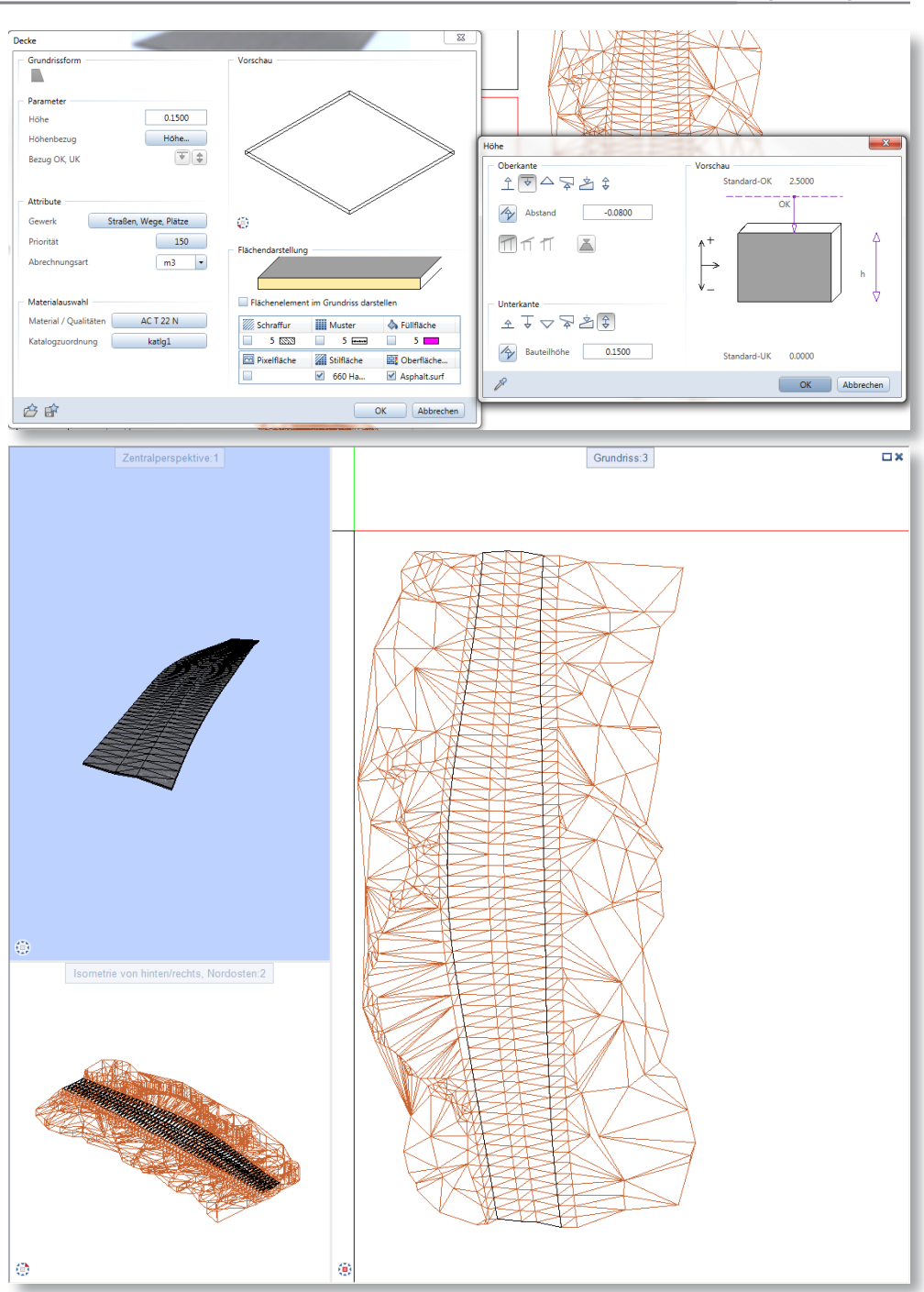

## **8 3D-KÖRPER MIT 3D-FLÄCHEN TRENNEN**

In diesem Beispiel wird ein Tunnelportal erstellt und danach an einem Gelände angepasst. Dieses Gelände ist eine zusammenhängende 3D-Fläche. Hier wird gezeigt, wie man mit den Extrusionsbefehl arbeitet.

1 Erstellen Sie eine 3D-Fläche.

- 2 Klicken Sie den Befehl Extru
	- sion an.
- 3 Wählen Sie Aussenfläche extrudieren.
- × 3D-Fläche  $\circ$   $\Box$   $\circ$   $\circ$
- 4 Klicken Sie die 3D-Fläche an die Sie extrudieren möchten.
- 5 Geben Sie den gewünschten Wert an.

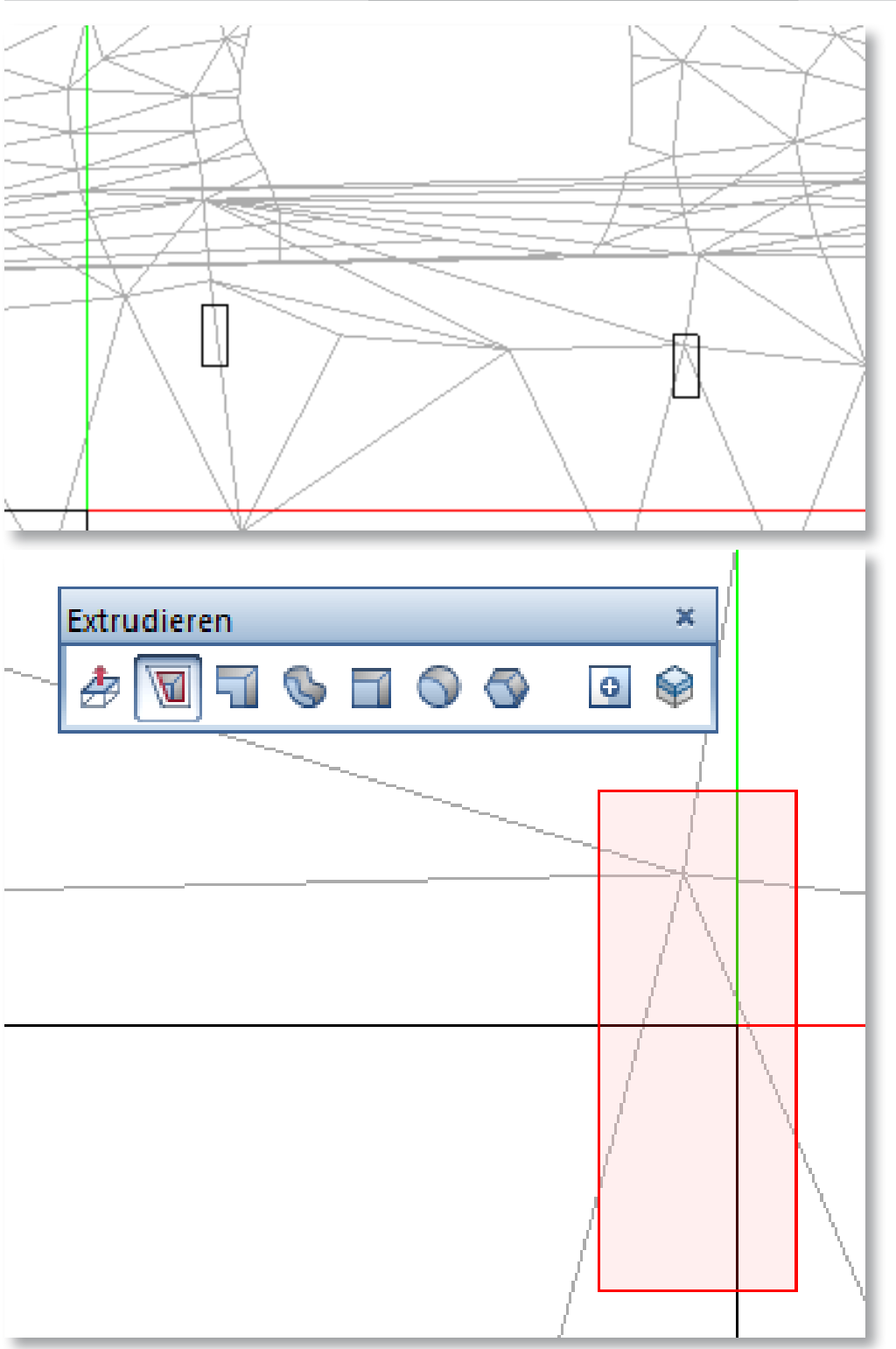

Weitere Extrusionsbefehlsoptionen

 $\blacksquare \blacksquare \lozenge \blacksquare \lozenge \lozenge$ 

Extrudieren

声

- 6 Klicken Sie den Befehl Extrusion an.
- 7 Wählen Sie Fläche mit Abstand extrudieren aus.
- 8 Wählen Sie die 3D-Fläche aus.
- 9 Geben Sie den gewünschten Wert ein.

Mit dieser Option können Sie anhand einer 3D-Fläche eine Parallele erstellen und gleichzeitig extrudieren. Wenn Sie Extrudieren müssen und Sie einen neuen 3D-Kör-

×

 $\circ$ 

per brauchen, dann müssen Sie lediglich die Option Neues Element aktiv haben.

### **HINWEIS**

 Vergessen Sie nicht diesen wieder auszuschalten, falls Sie diese Option nicht mehr benötigen.

Nachdem Sie die 3D-Körper erstellt haben, müssen Sie die 3D-Fläche in das Teilbild

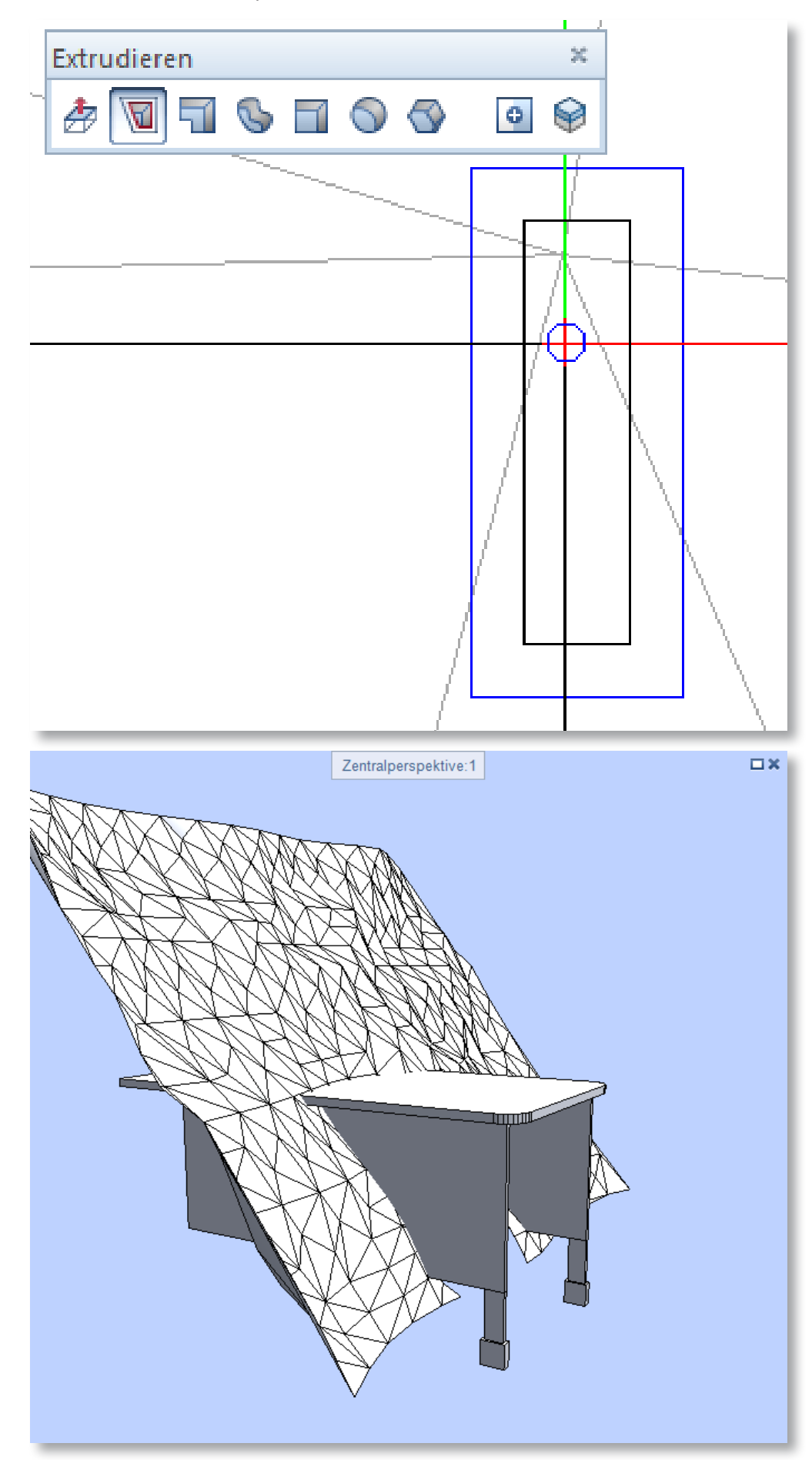

kopieren in dem die 3D-Konstruktion (Tunnelportal) vorhanden ist.

- 10 Klicken Sie den Befehl K1 minus K2, K2 erhalten an.
- 11 Klicken Sie zuerst den 3D-Körper an.
- 12 Klicken Sie danach die 3D-Fläche an.
- 13 Bestätigen Sie mit Ja.
- 14 Löschen Sie den nicht benötigten und getrennten Körper.

Sie können die 3D-Körper nun in verschiedenen Teilbilder setzen und diese dann zu

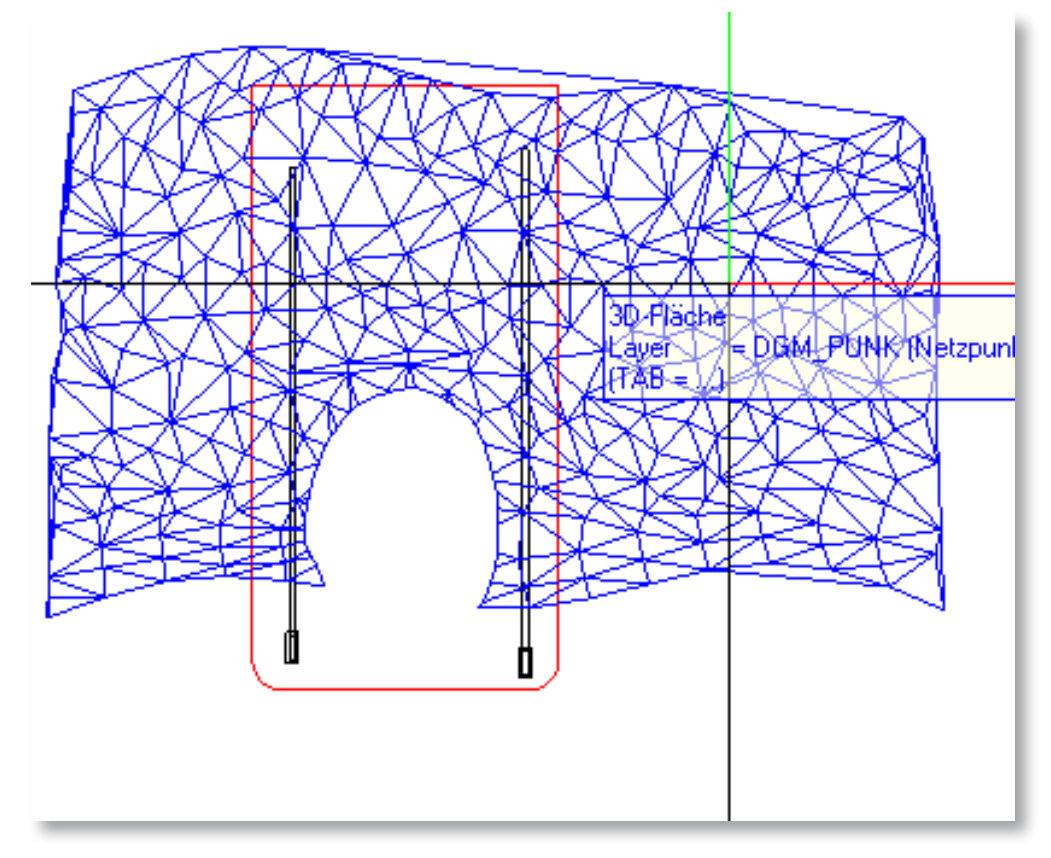

Architekturebenen wandeln und mit Architekturbauteilen versehen.

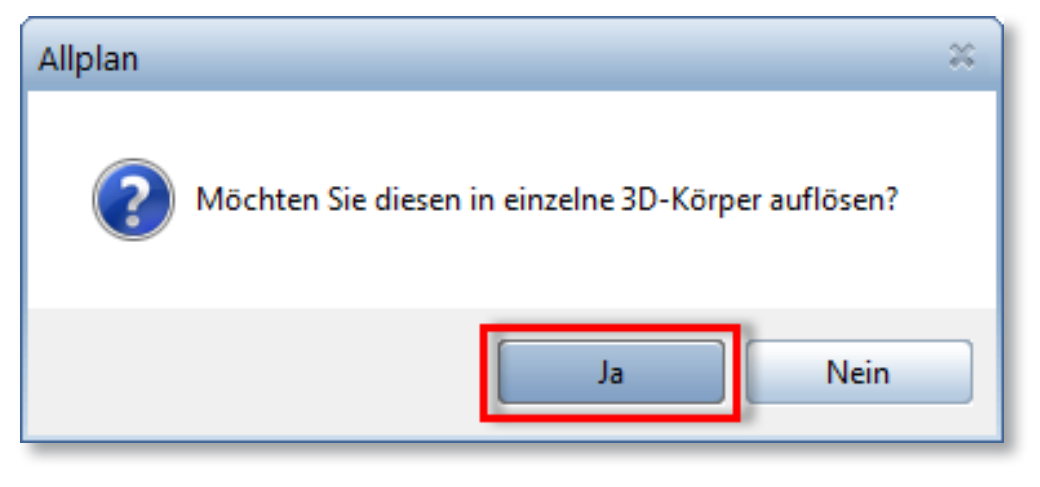

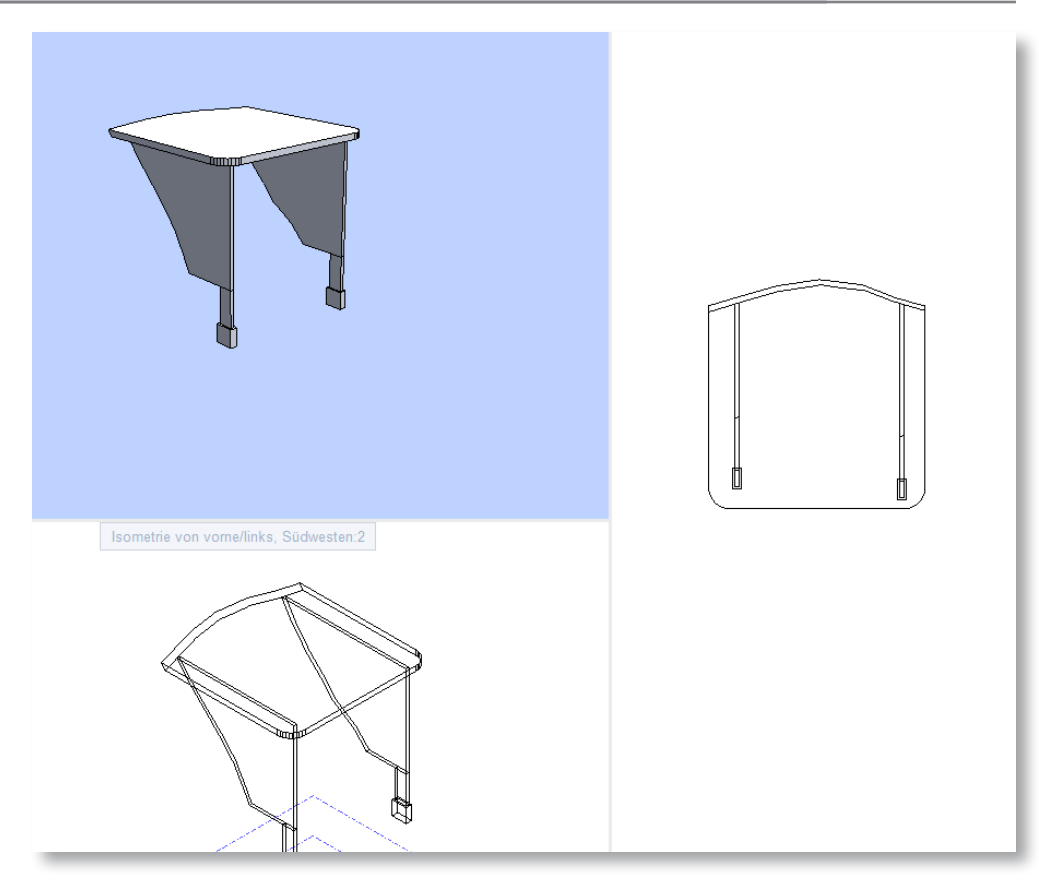

### **9 TUNNELVERZWEIGUNG**

In diesem Beispiel wird eine Verzweigung erstellt und die 3D-Körper so getrennt, dass eine realistische Tunnelverzweigung entsteht.

1 Erstellen Sie 3D-Flächen von den gewünschten Querschnitt.

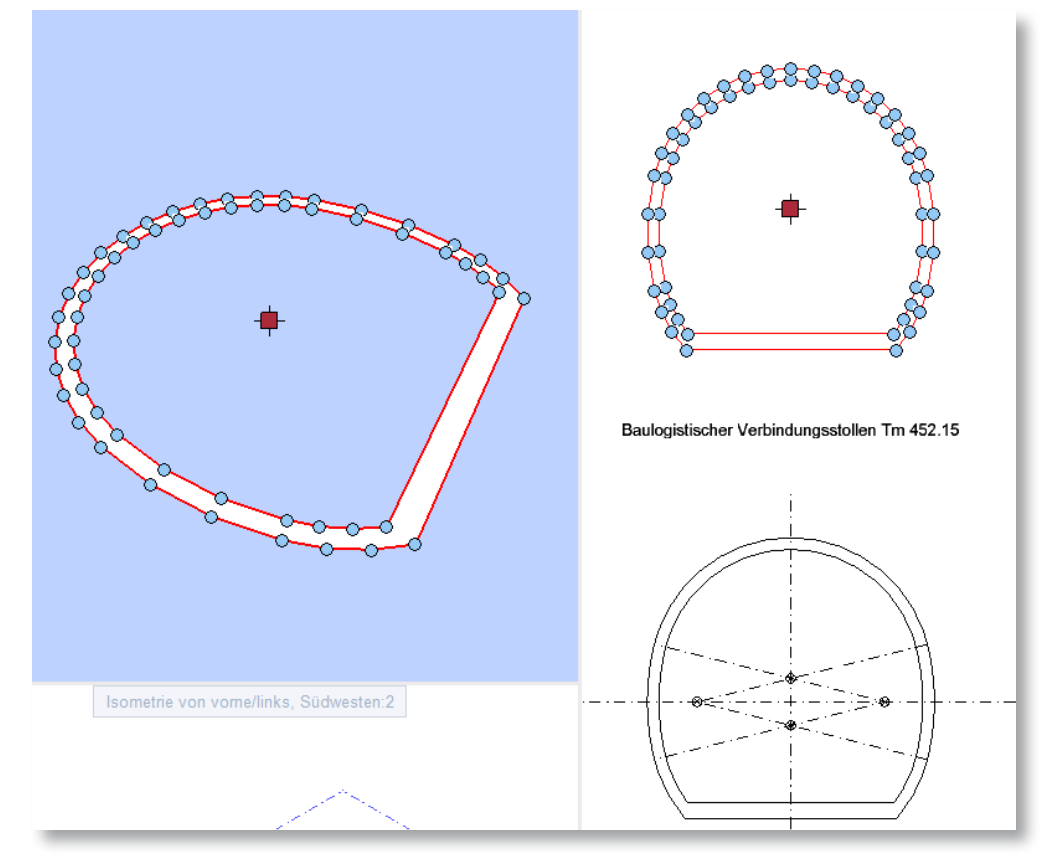

- Erstellen Sie eine Achse mit 3D-Linien (3D-Polygonzug).
- Kopieren Sie die 3D-Flächen mit den Querschnitten in das Teilbild, der Achsen.

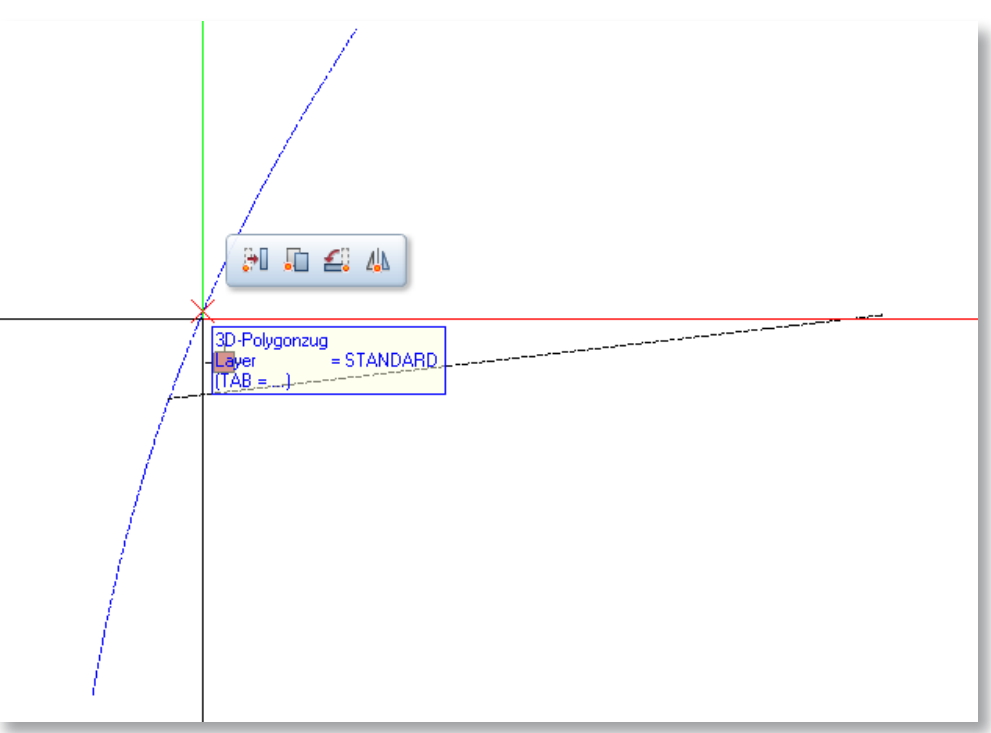

Drehen Sie die Querschnitte im Grundriss auf der Achse.

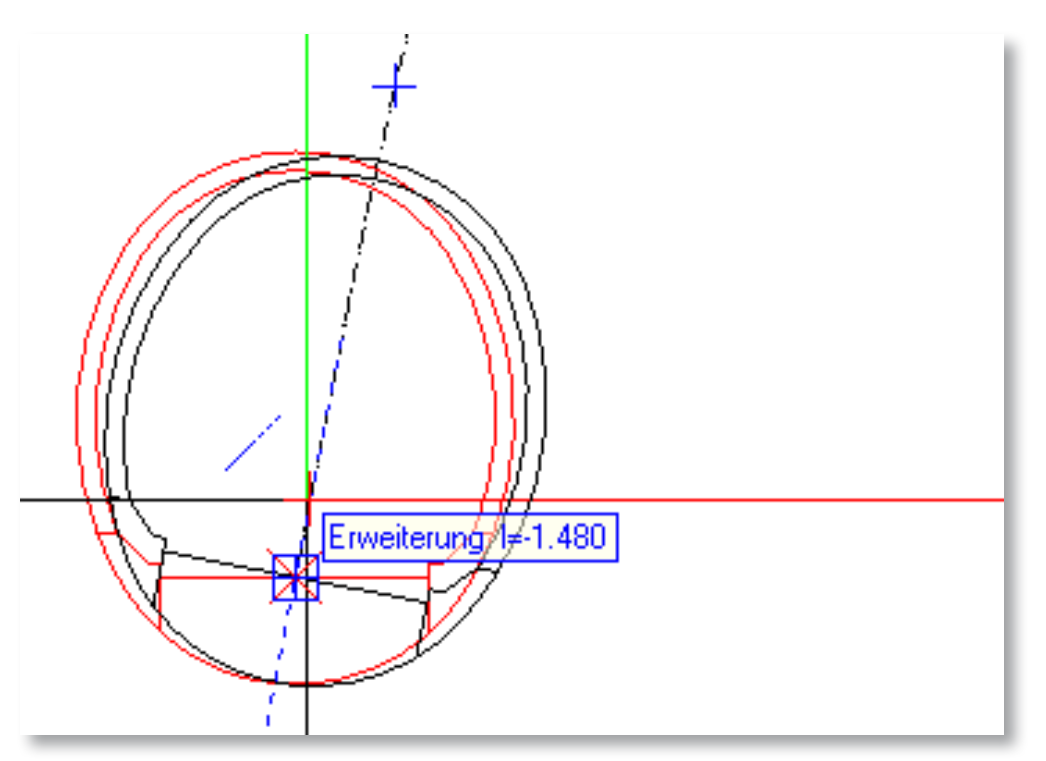

- Drehen Sie die Querschnitte im 3D, sodass Sie 90° zur Achse stehen.
- Verschieben Sie die Querschnitte auf die Achse.
- Klicken Sie den Befehl Extrudieren entlang Pfad.
- Wählen Sie das Profil aus (Tunnelquerschnitt).
- Wählen Sie den Pfad aus.

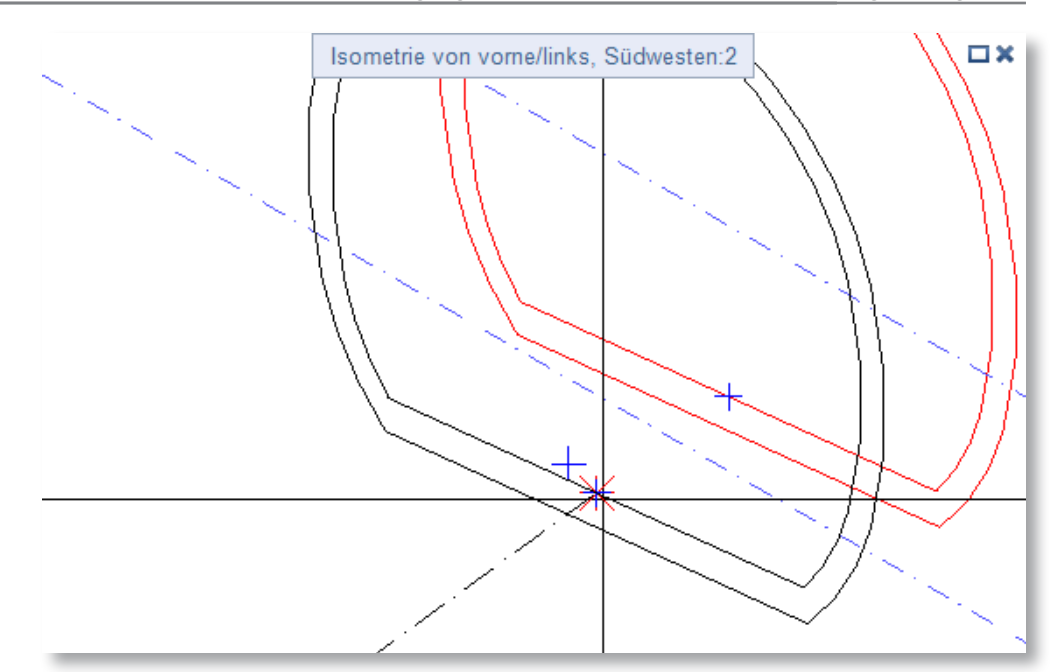

# <Extrudieren entlang Pfad> Welches Profil extrudieren?

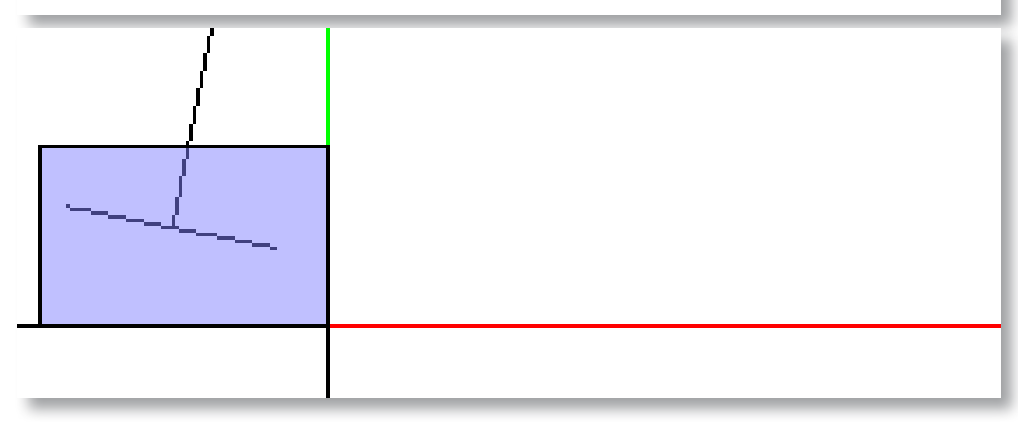

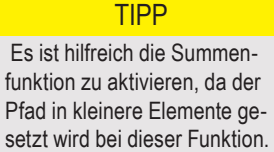

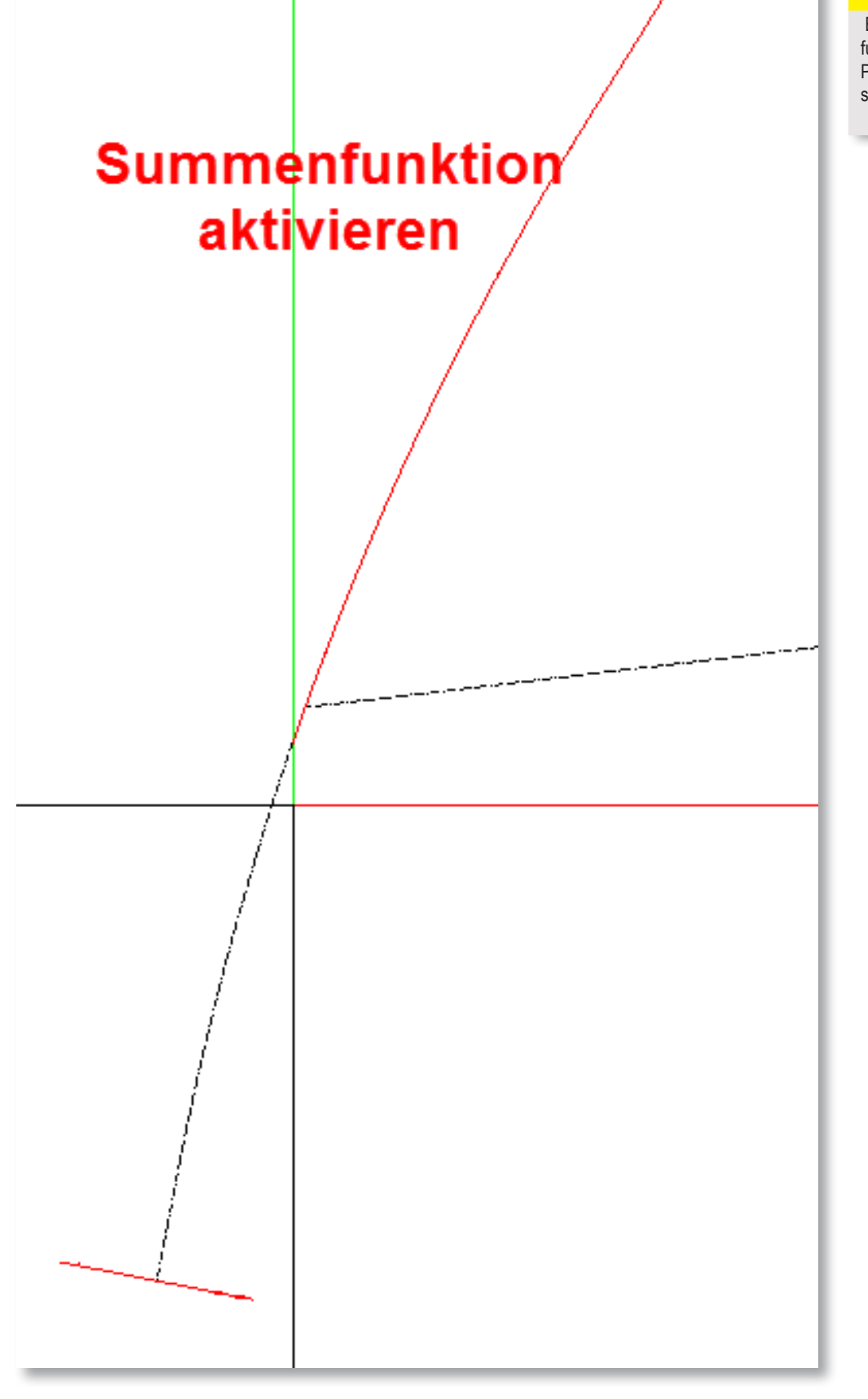

- 10 Bestätigen Sie den Pfad, in dem Sie die Summenfunktion beenden.
- 11 Klicken Sie auf Anwenden.

Der Körper wird nun als 3D-Körper-Allgemein definiert, um damit weiter zu modellieren müssen Sie diesen Körper umwandeln in einem normalen 3D-Körper.

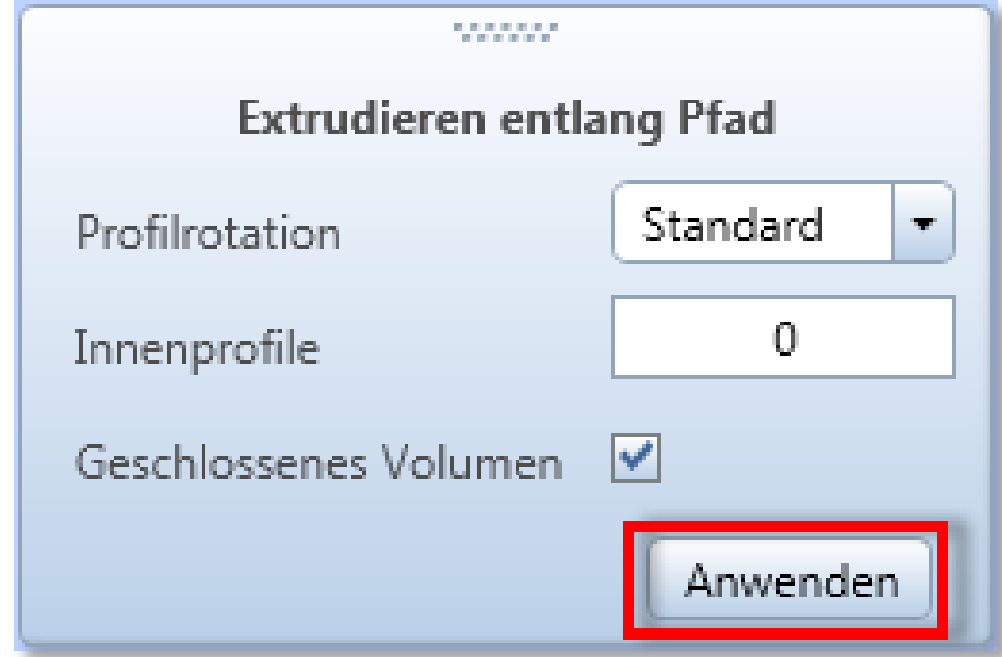

Klicken Sie auf Elemente wandeln.

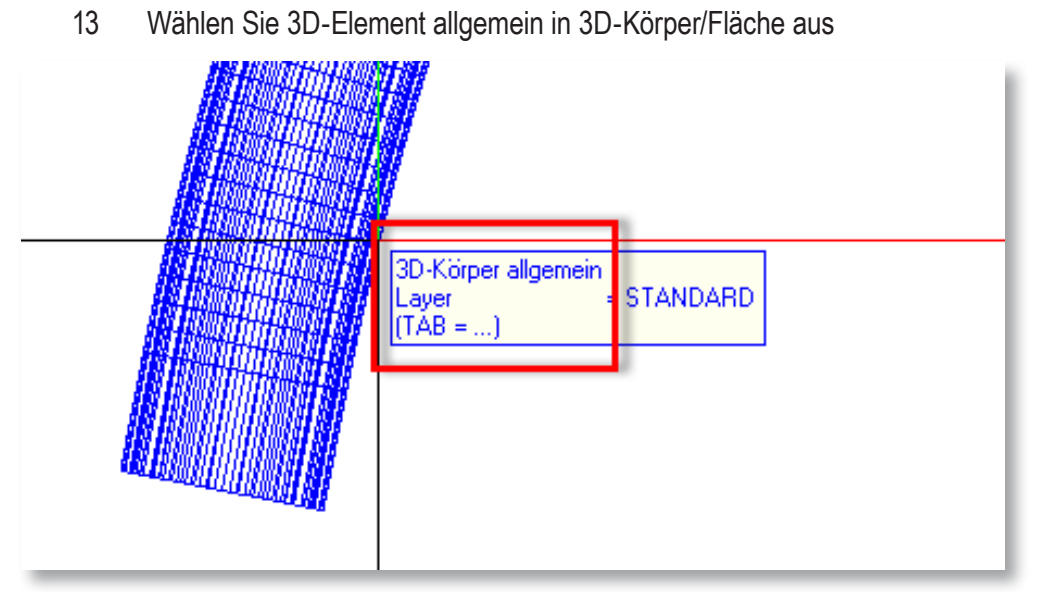

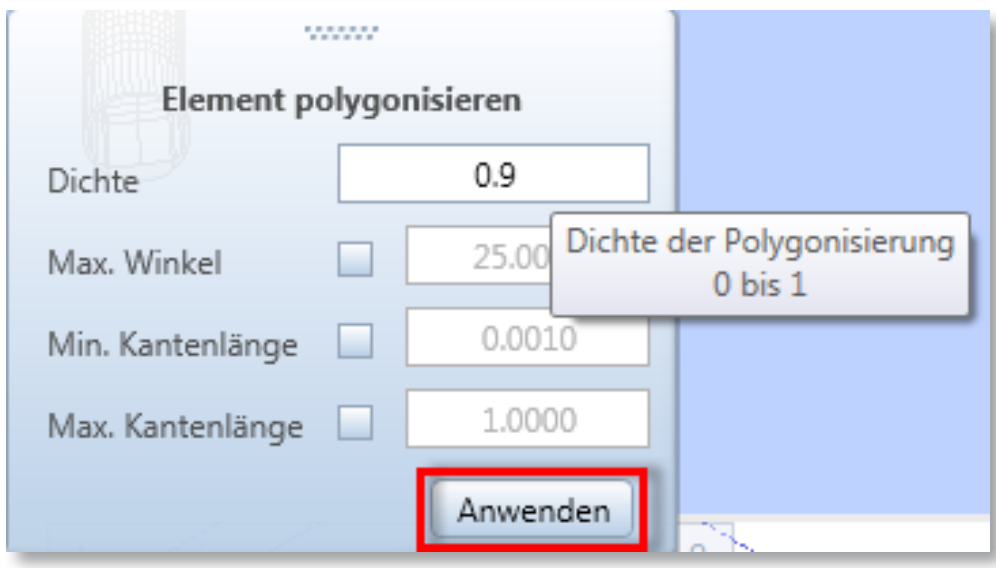

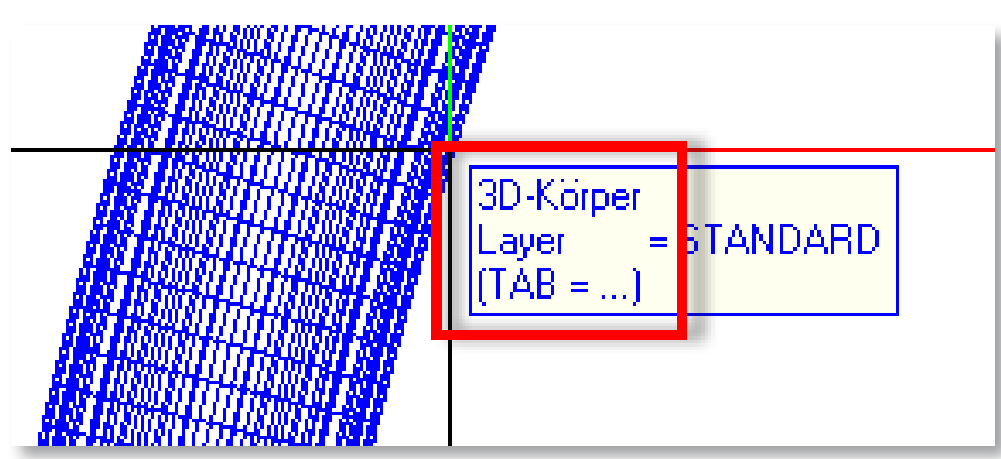

- 14 Klicken Sie den gewünschten Körper an.
- 15 Definieren Sie die Dichte (ein guter Wert ist 0.9).
- 16 Klicken Sie auf Anwenden.

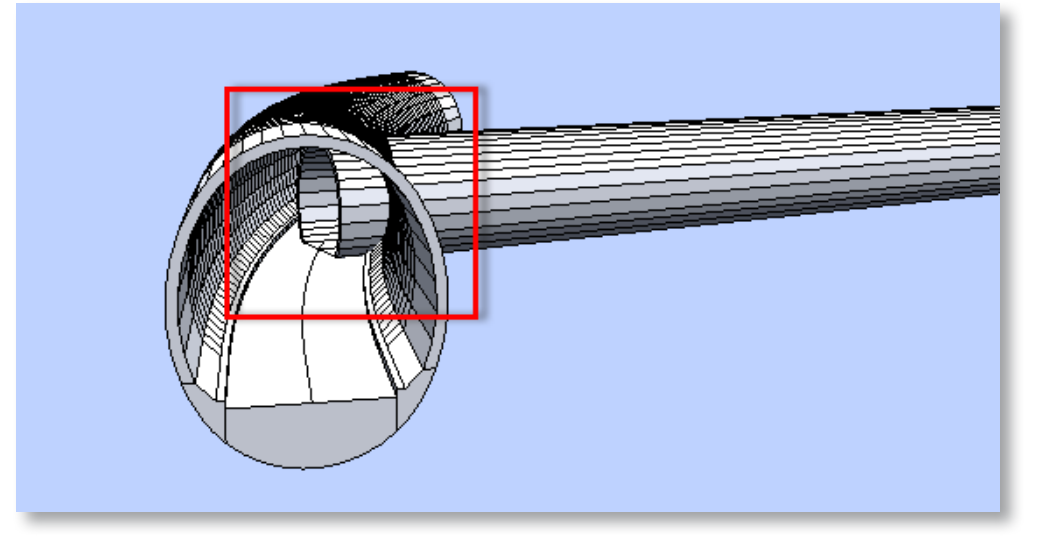

Nachdem beide Körper erstellt worden sind, erstellen Sie eine weitere Fläche die als Abziehkörper bestimmt wird. Verfahren Sie gleich wie in den vorherigen Schritten. Ziehen Sie die gewünschten Körper von einander ab und Sie erhalten eine saubere Tunnelverzweigung.

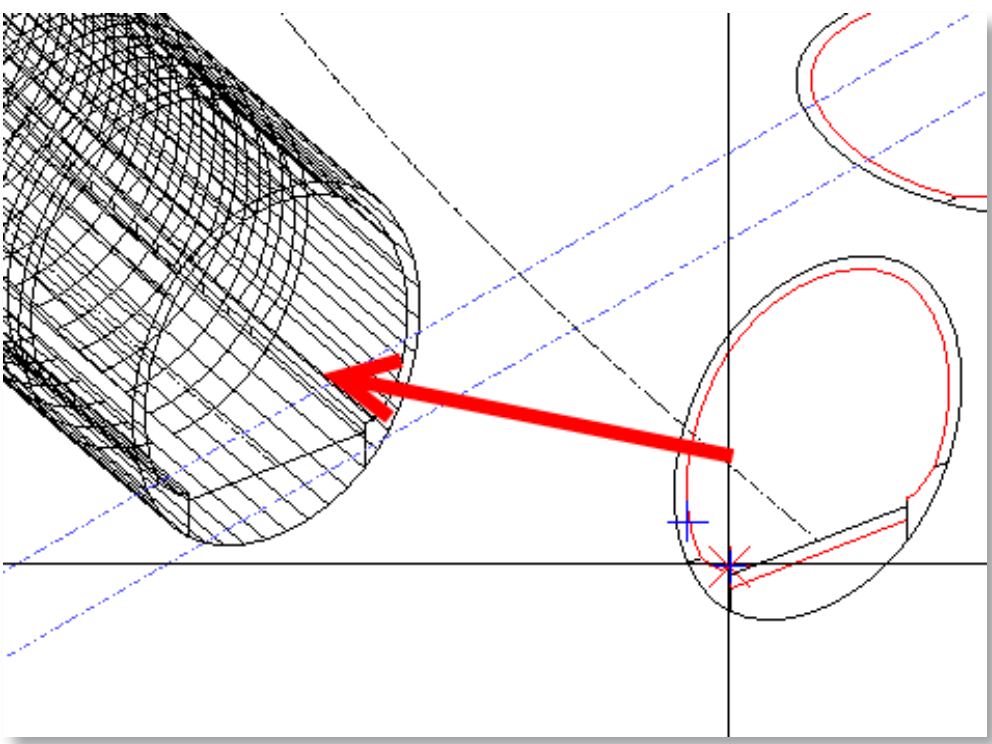

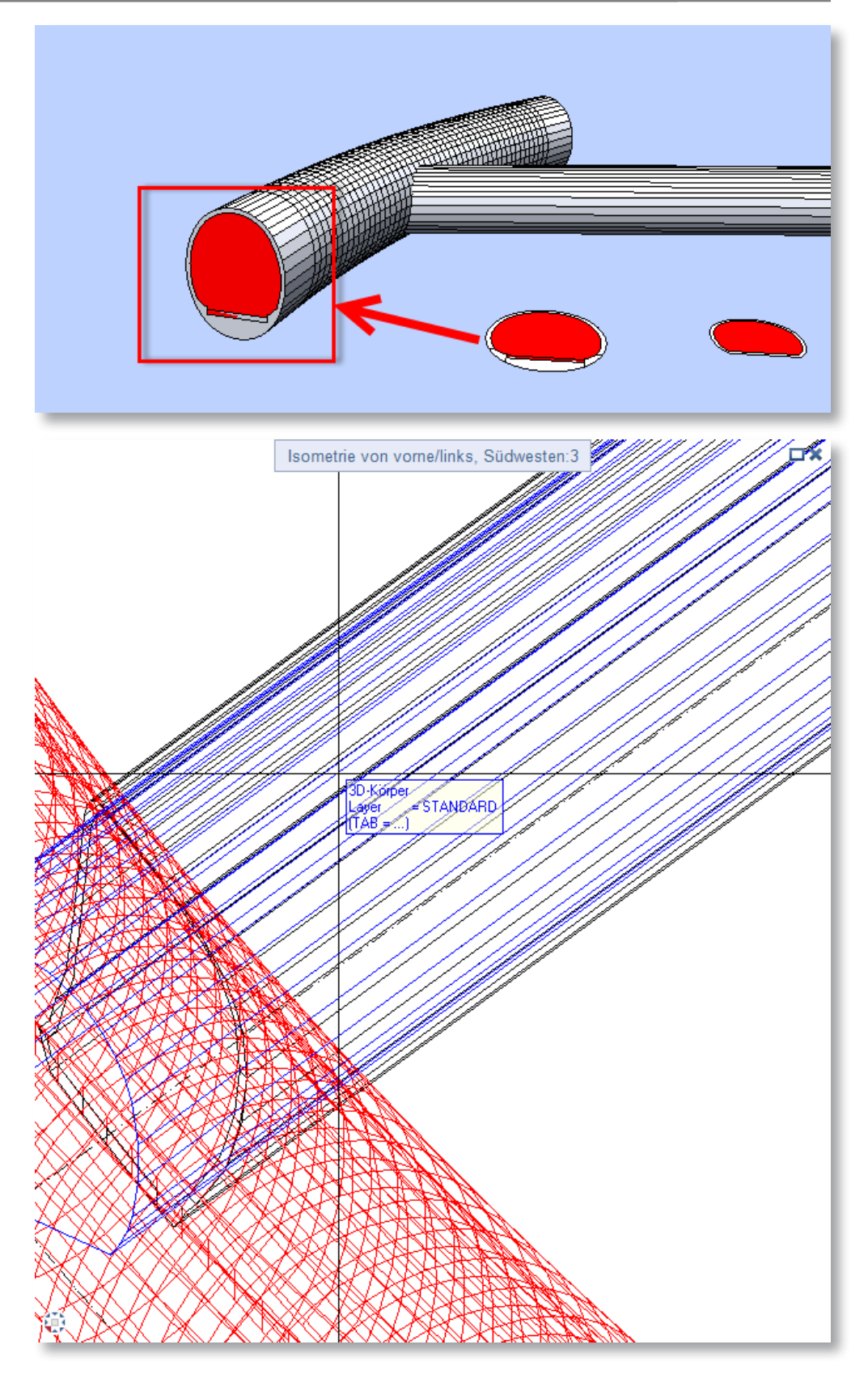

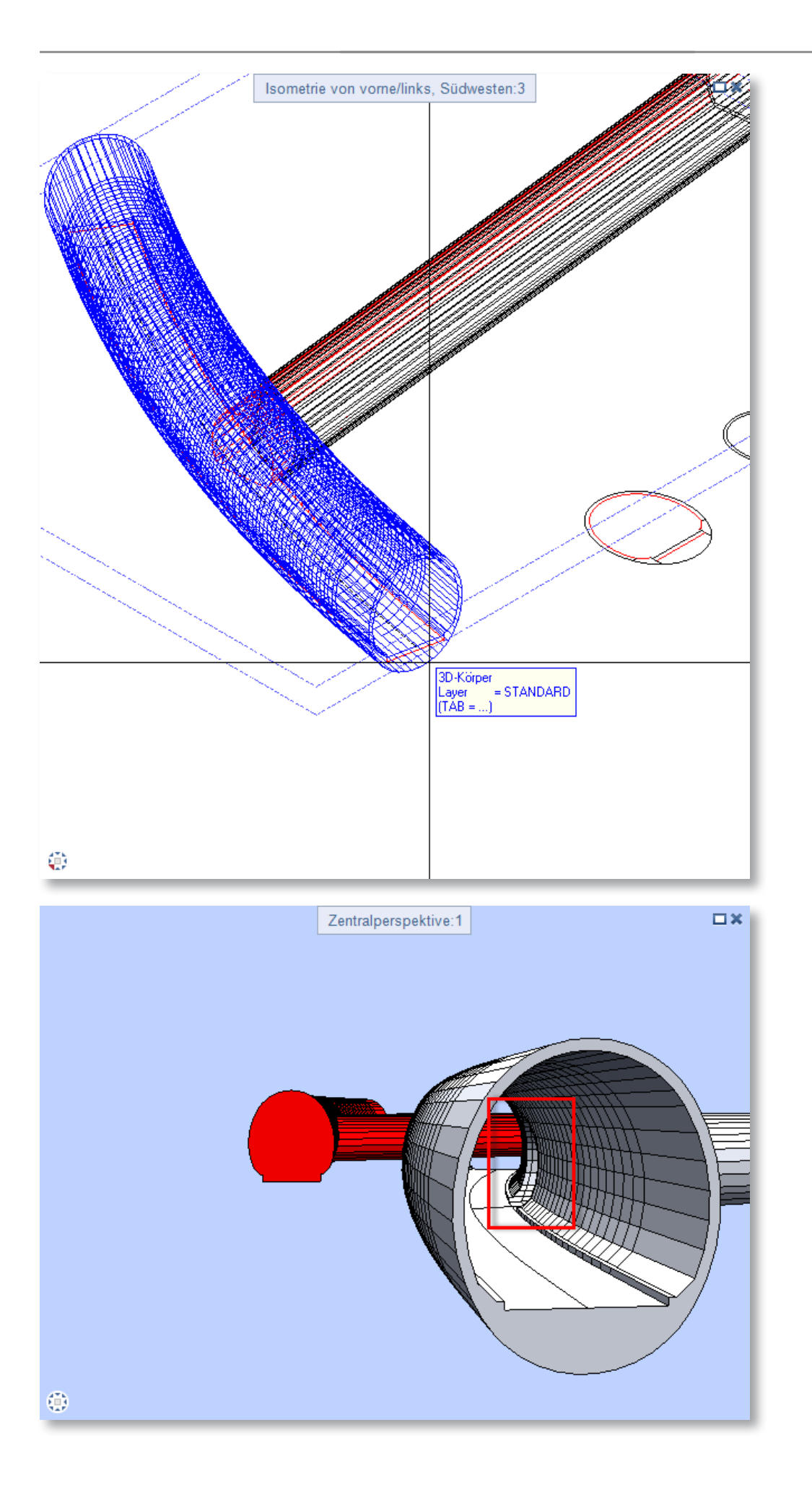

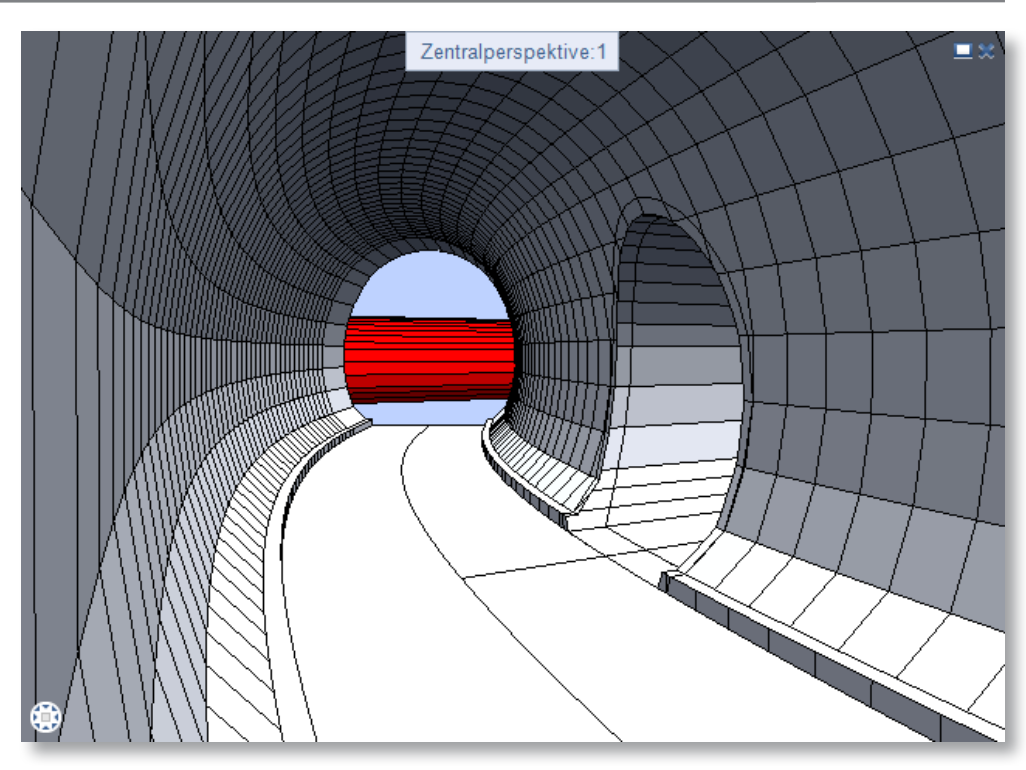

Sie können diese Methoden für verschiedene Bauteile brauchen. Der Fantasie sind hier keine Grenzen gesetzt. Denken Sie dran, dass was nicht modelliert werden kann, kann man nicht bauen.